# IC レコーダーを使って単語単文を追加する方法

用意するもの

IC レコーダー (PCM 録音可能なものがお勧めですが MP3 録音でも可。)

1. まず「こんにちは」と声を吹き込みます

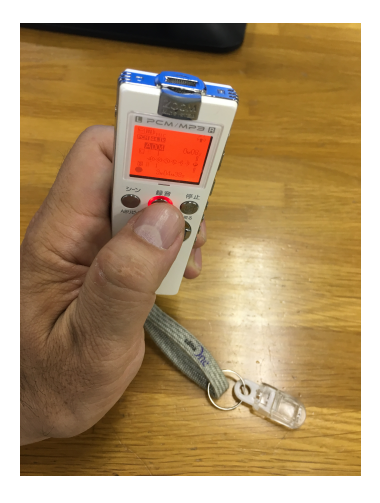

2.パソコンにつなぎます。

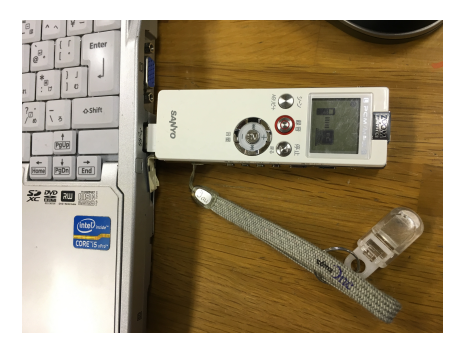

3.IC レコーダーの中身が、こんな感じで画面に表示されます。

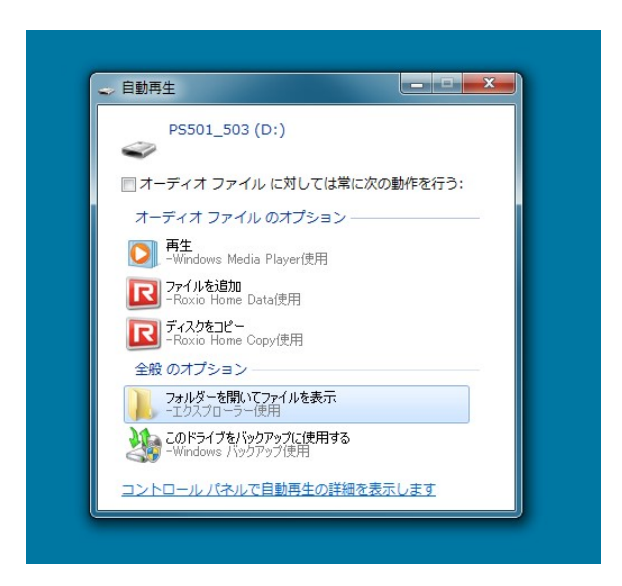

### 4.ここでは MIC\_A を選びます

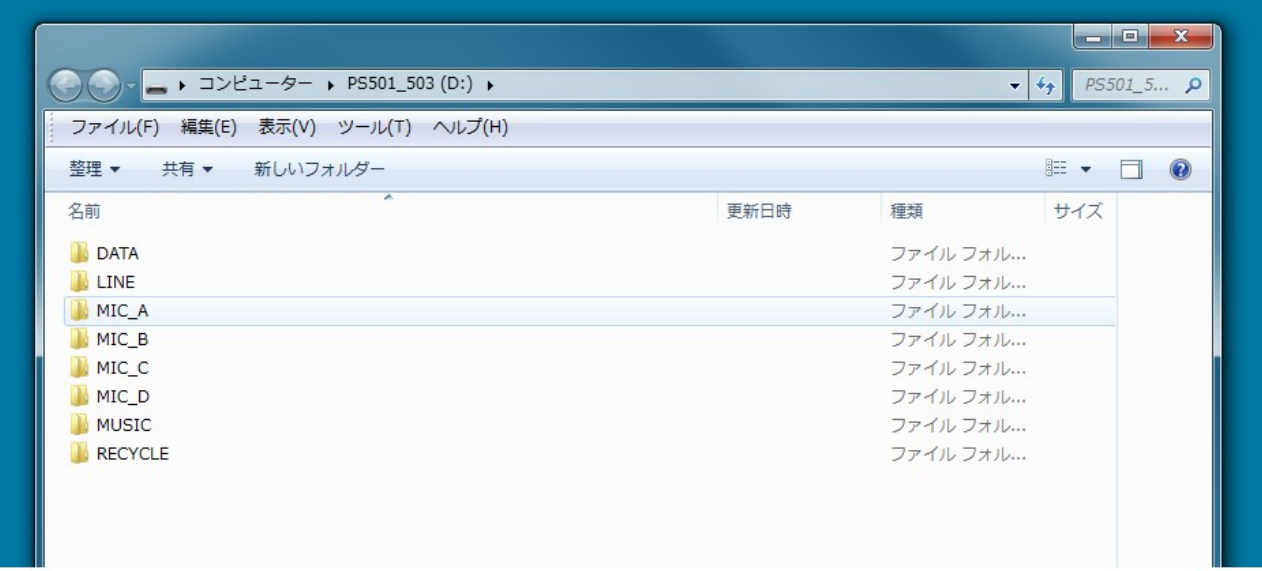

5.「こんにちは」が入っている 006A\_160502\_2226 にマウスをあわせ

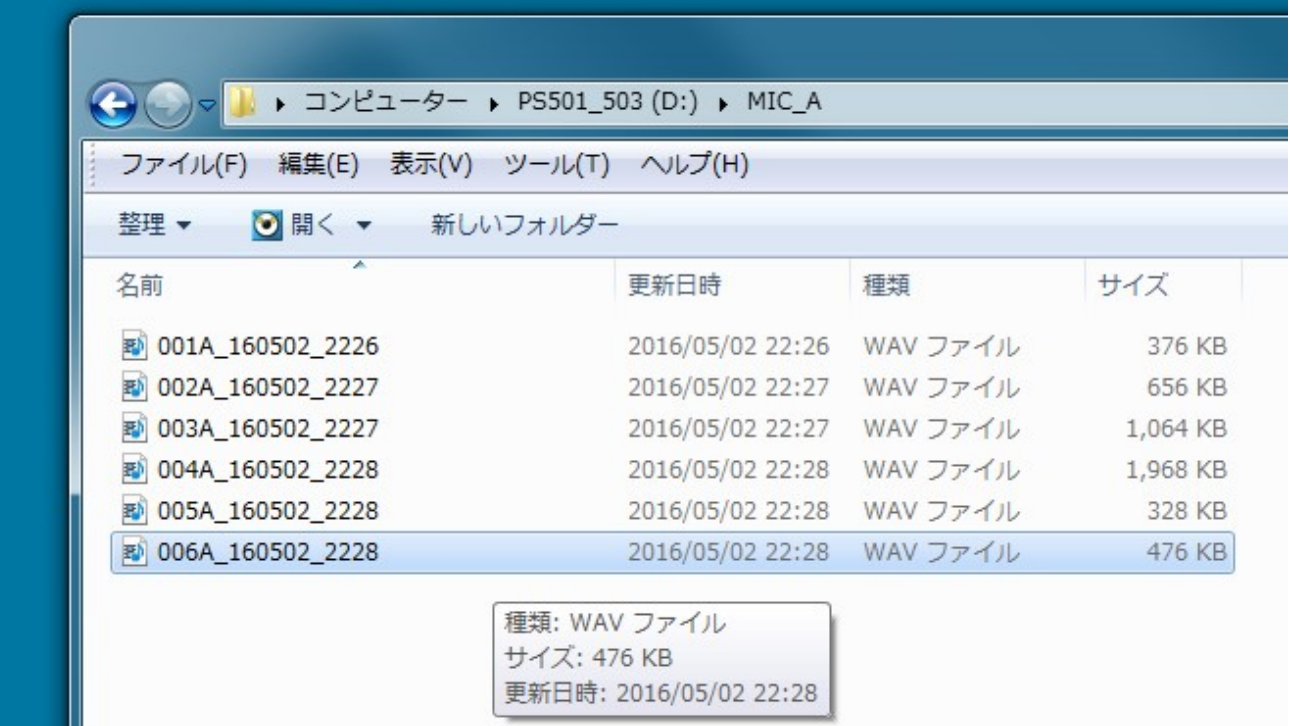

### 6.MyVoice の音素編集を立ち上げ、新規 Wave をクリック

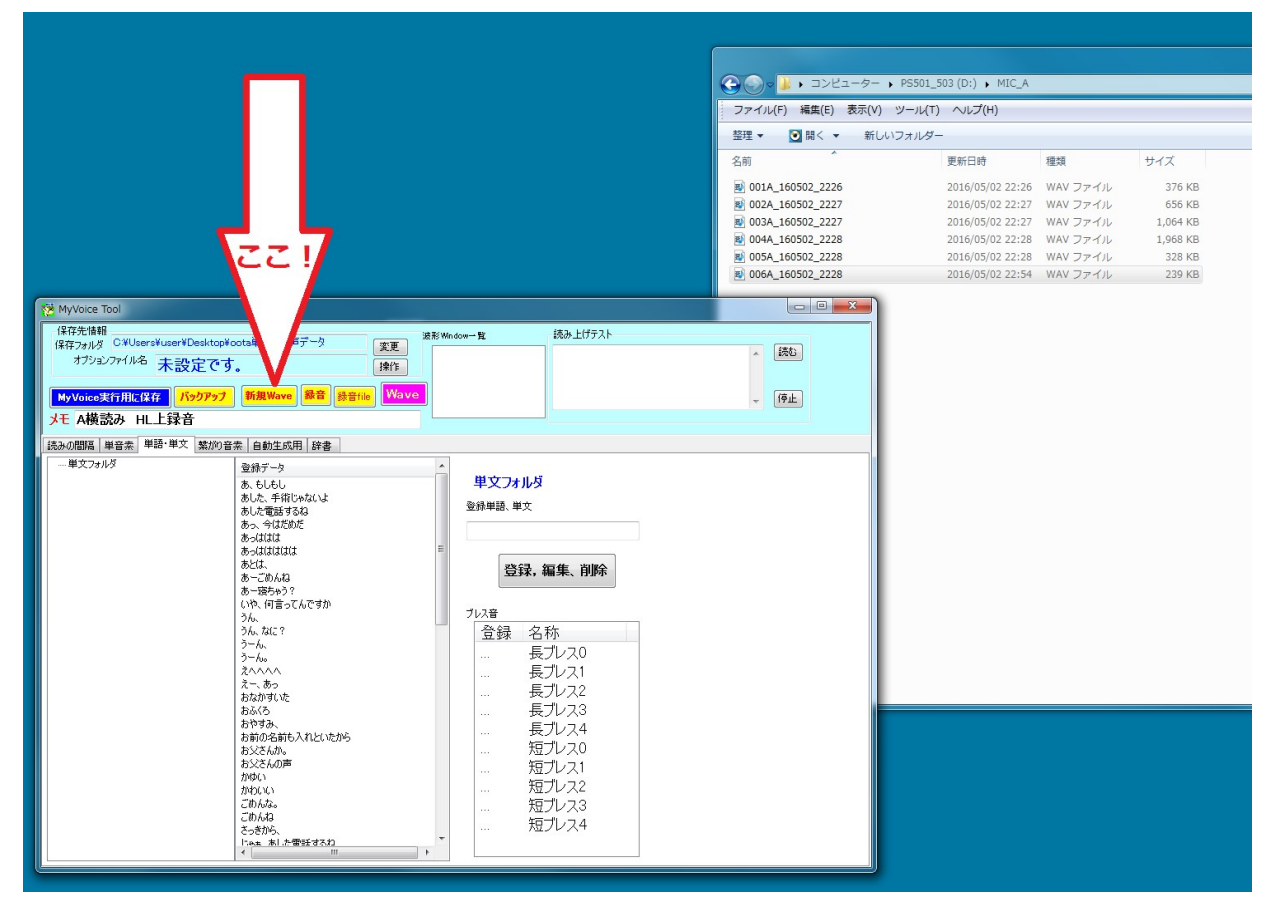

#### 7.新規 Wave 画面

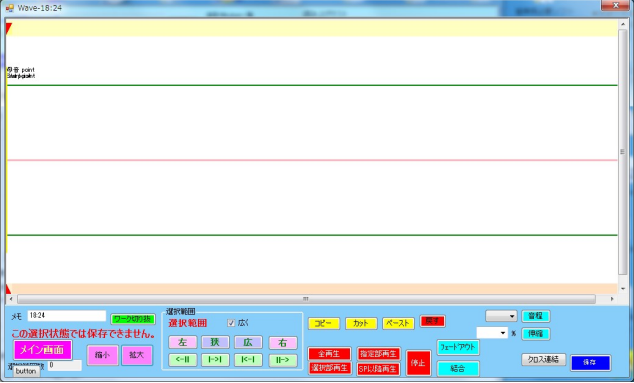

.録音ファイルを出てきた新規 Wave へドラッグ

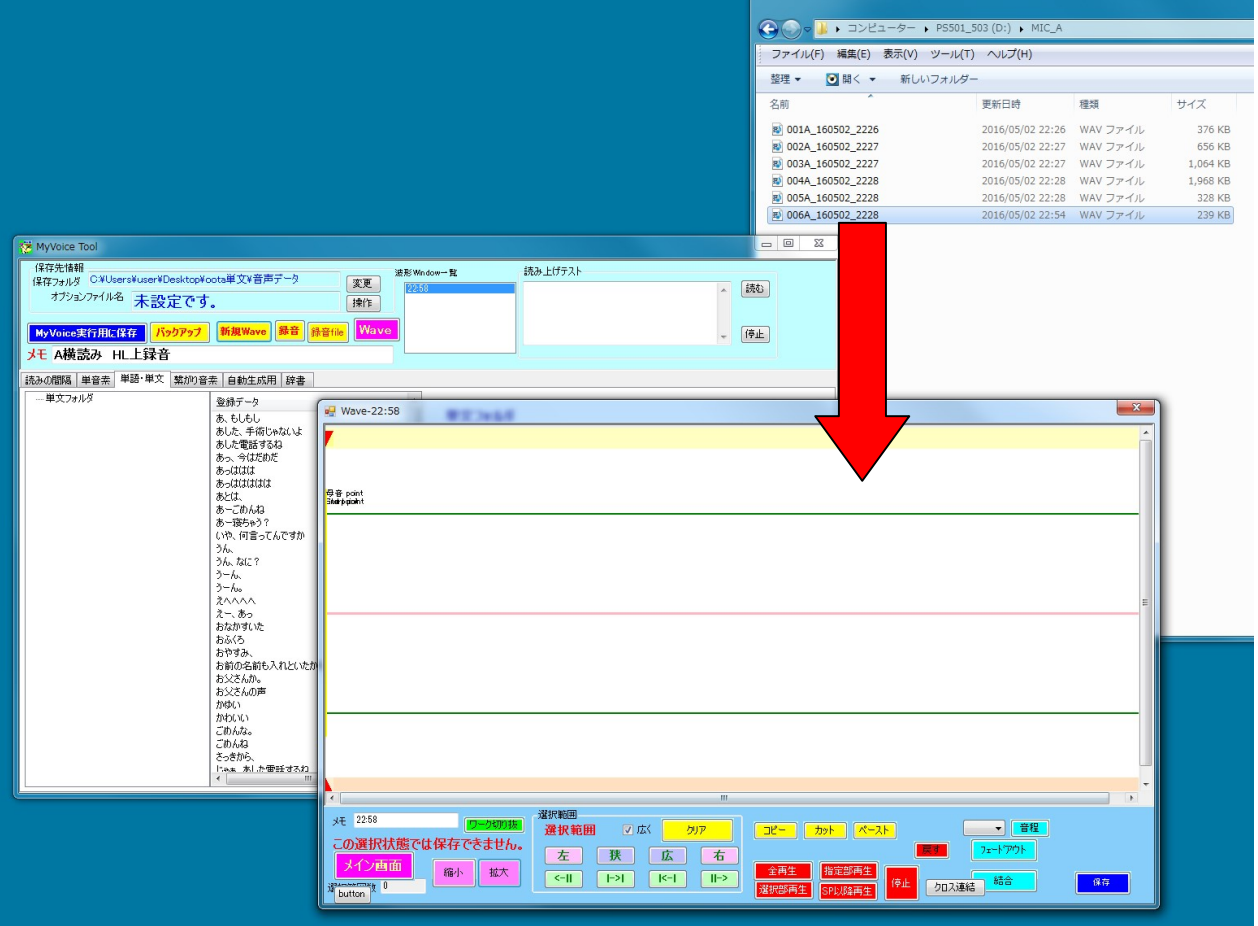

#### .ドラッグするとこうなります。

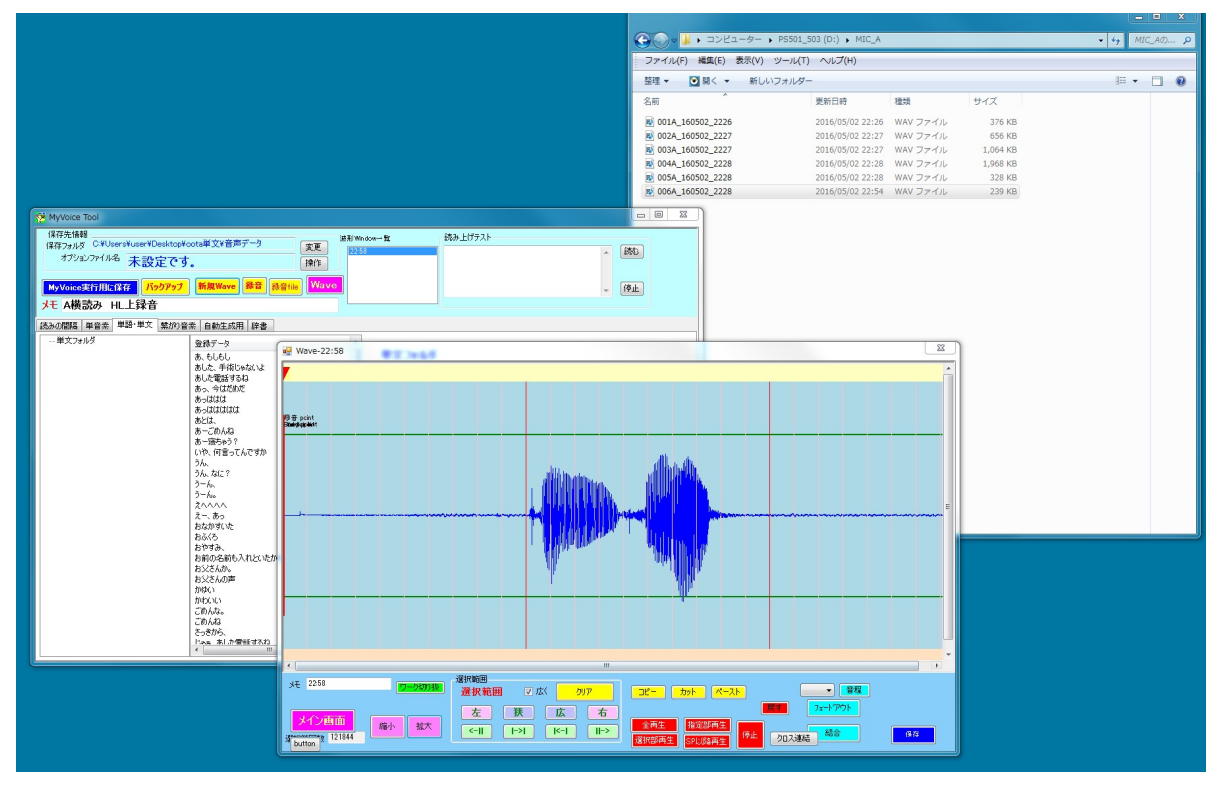

10.波形の中央をダブルクリック(水色の選択範囲が波形の前後にこないときは中央横線のわずか上で右クリッ クして「しきい値」の設定をします。その結果が、ピンク色の幅であらわされています)

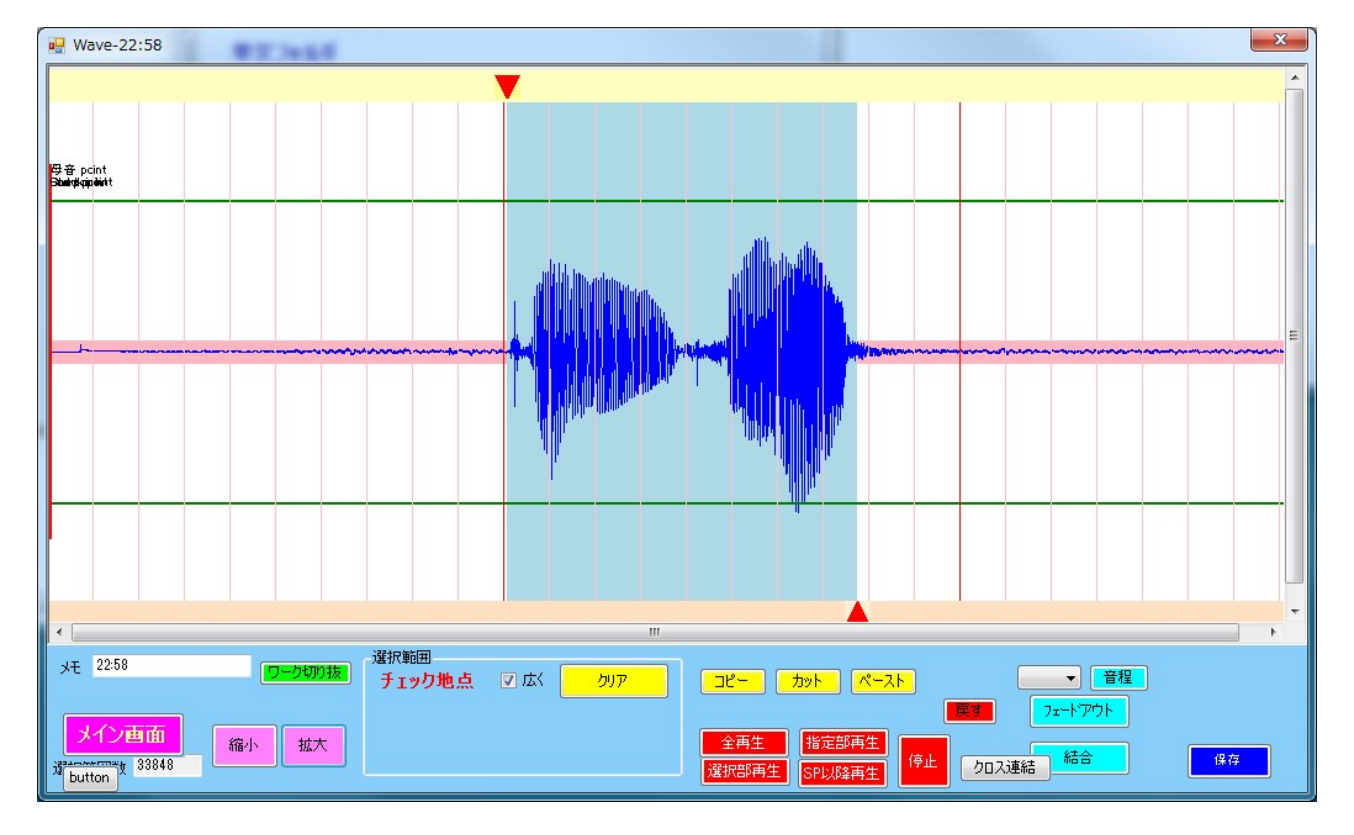

# ここの水色の部分が登録されます。

11.こんにちは、と入力して「登録」をクリック

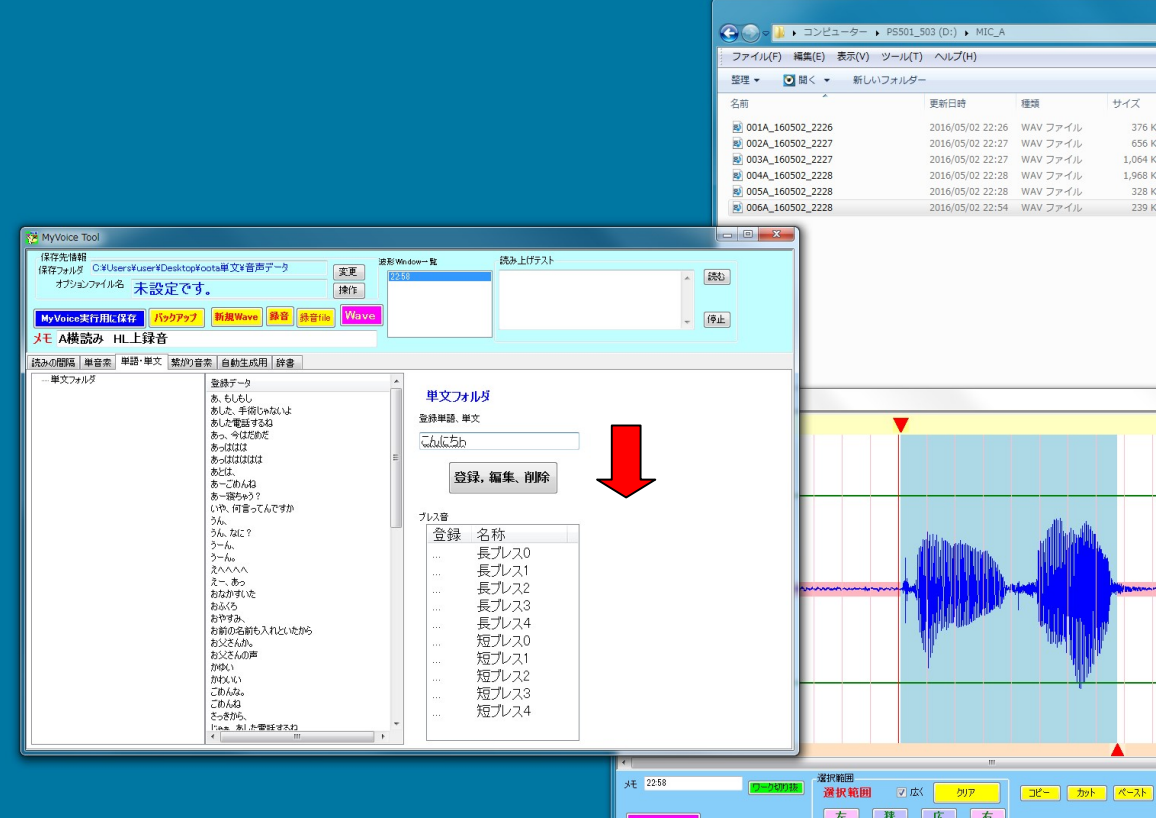

12. HeartyLadder で以下のように文字を入れると

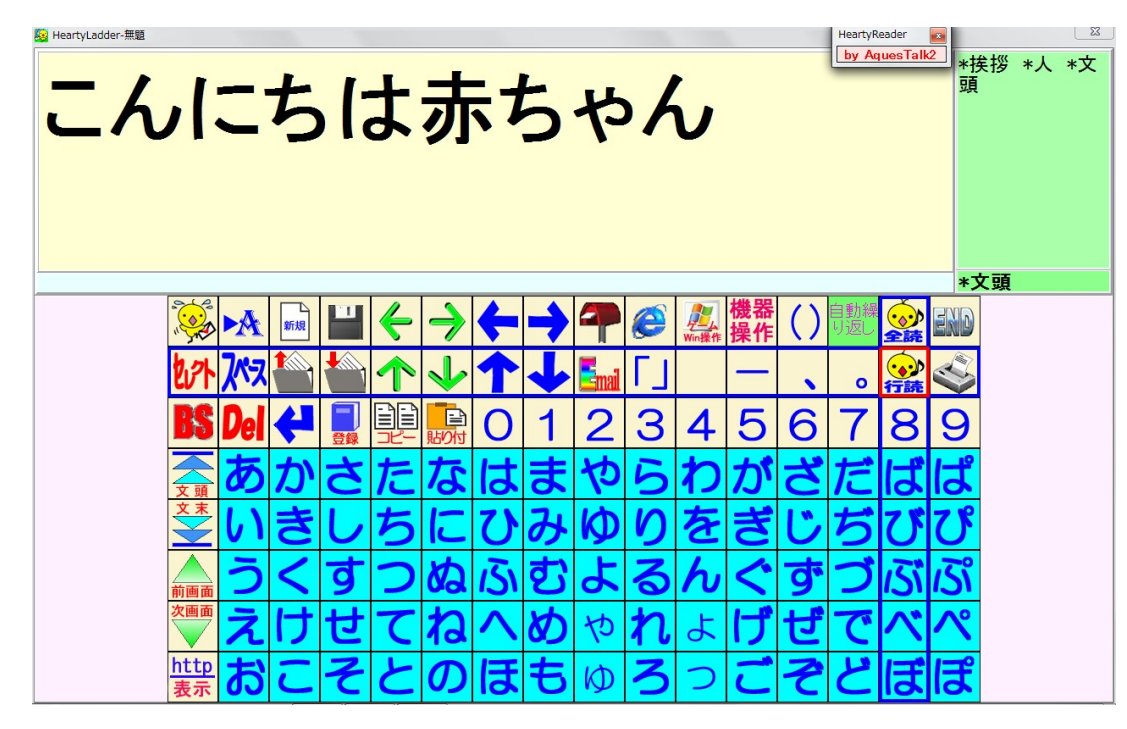

「こんにちは」+「あ」+「か」+「ちゃ」+「ん」で再生されます(「赤ちゃん」が単語録音されてない場合)

<『 』でくくることについて>

ありがとう という音声ファイルが、単文フォルダにある(=登録されている)と、

by AquesTalk2 HeartyLadder-無題 どうもありがとう 新規  $\mathbf{o}$ 

このように「どうもありがとう」という文章を HeartyLadder に入力したとき 実際の発音は、「どうも」が単文としてないとき

「ど」+「う」+「も」+「ありがとう」

# と発音します。

途中から単語単位の発音ではバランスが悪いと感じるとき、「ありがとう」が使われないようにすることもでき ます。

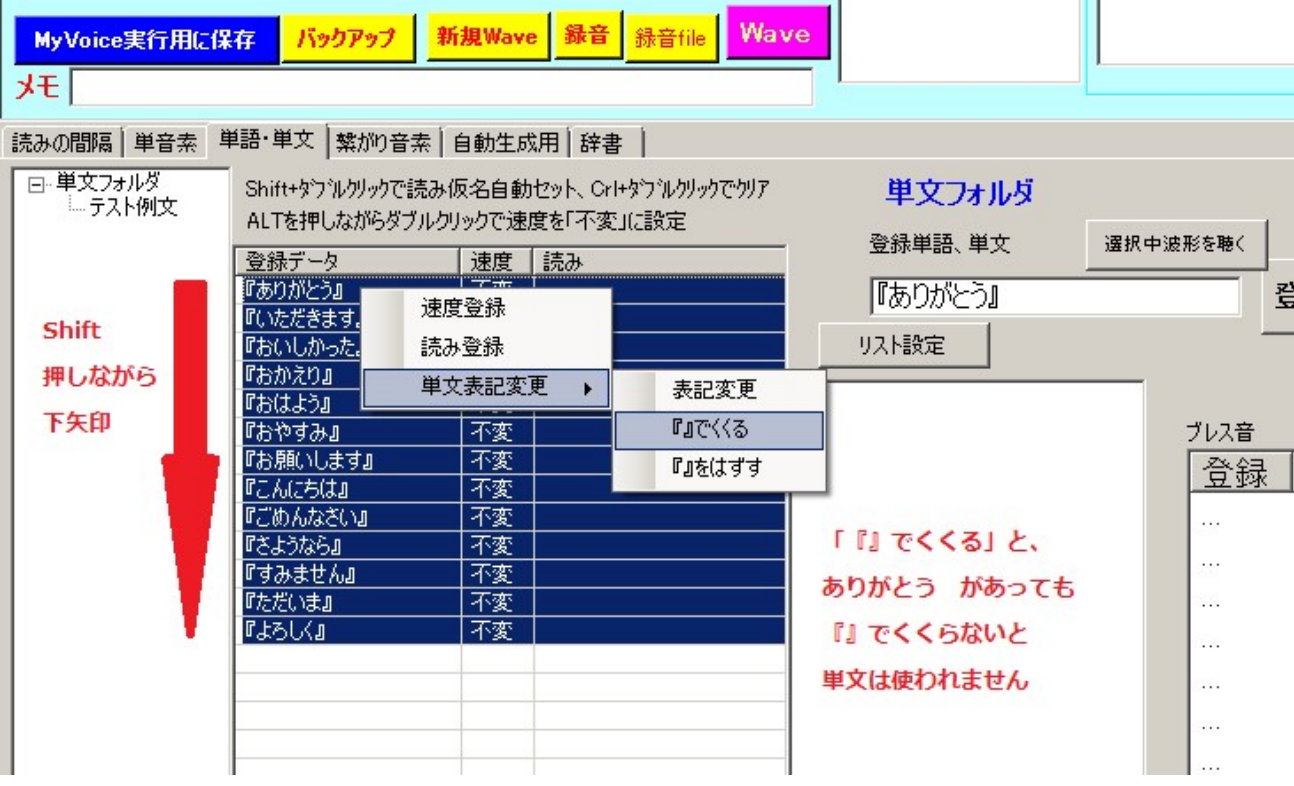

それは、ありがとうに『』をつけて、『ありがとう』で登録するのです。

### こうすると、

「ど」+「う」+「も」+「あ」+「り」+「が」+「と」+「お」 と発音します。

もし、あえて発音を「ど」+「う」+「も」+「ありがとう」にしたいときは、

HeartyLadder-無題

by AquesTalk2

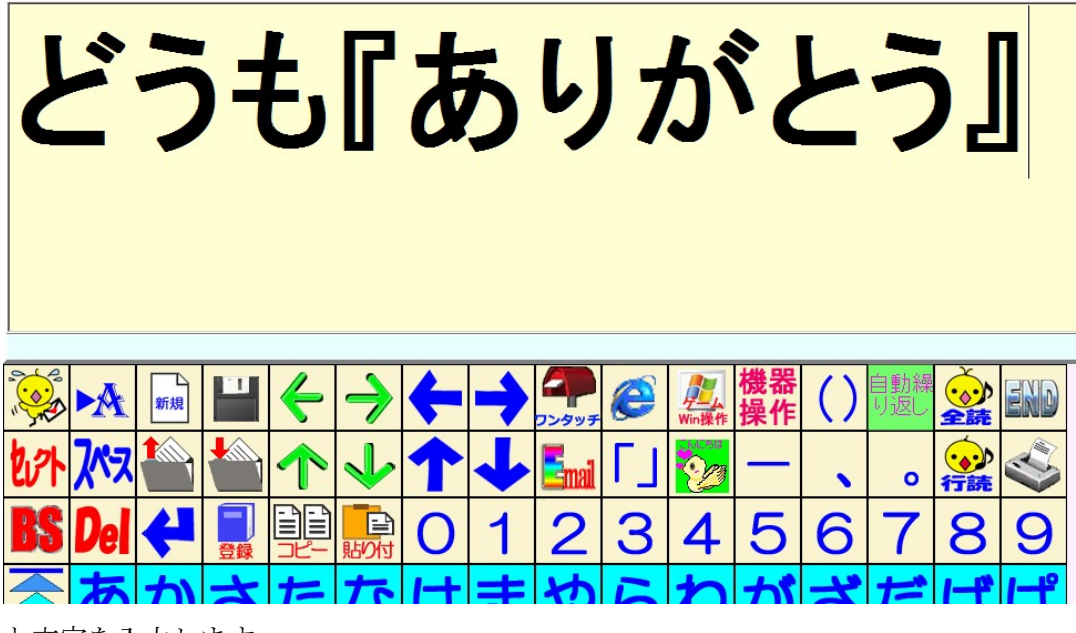

と文字を入力します。

### 簡単に単文を登録する方法

単文は音声ファイルに、収録されている内容のファイル名をつける必要があります。 そのために、11 で「こんにちは」と吹き込んだファイルに対しては「こんにちは」と手入力しますが、 あらかじめファイル名一覧があれば、一覧表を取り込んで、ファイル名に該当する音声データ範囲を表示させた 状態で該当ファイル名をクリックするだけで、その音声データファイルにそのファイル名がつき保存されます。

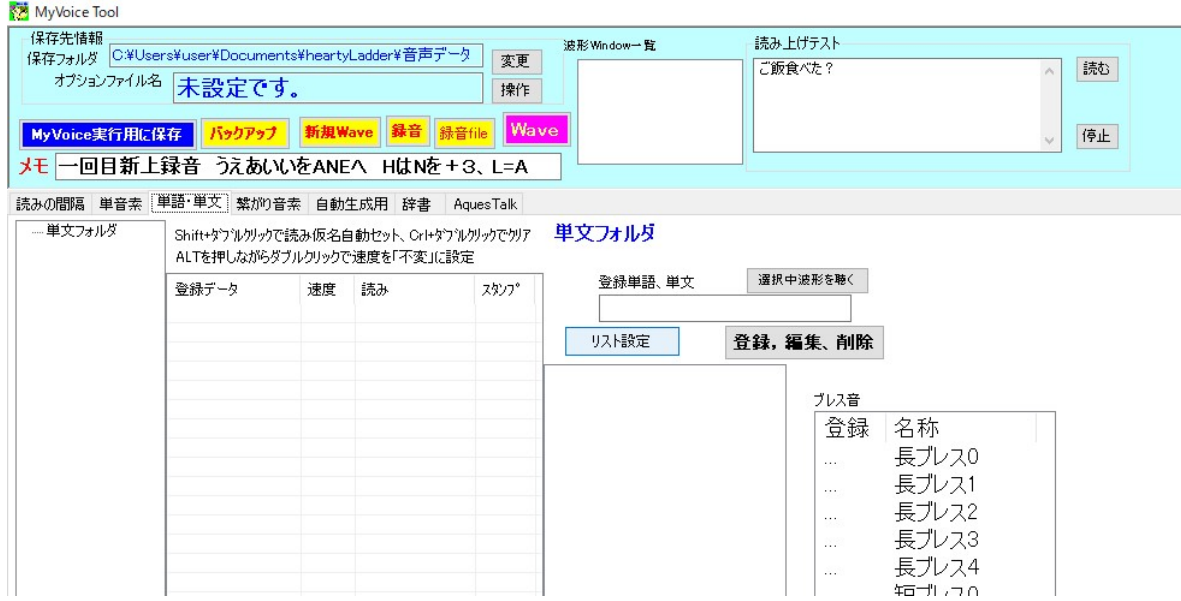

ここで「Shift キーを押しながら「リスト設定」をクリック」します。

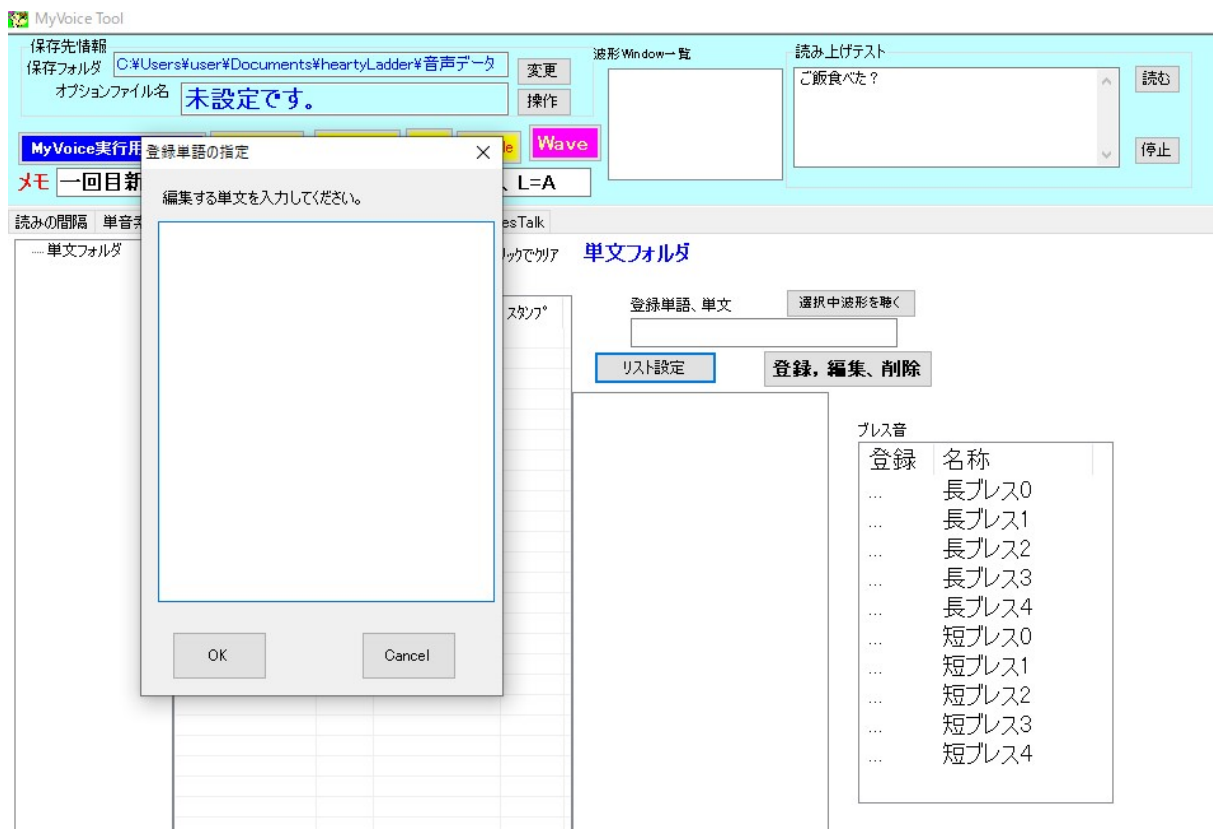

### ここでできる窓に、リストをコピーペーストします。

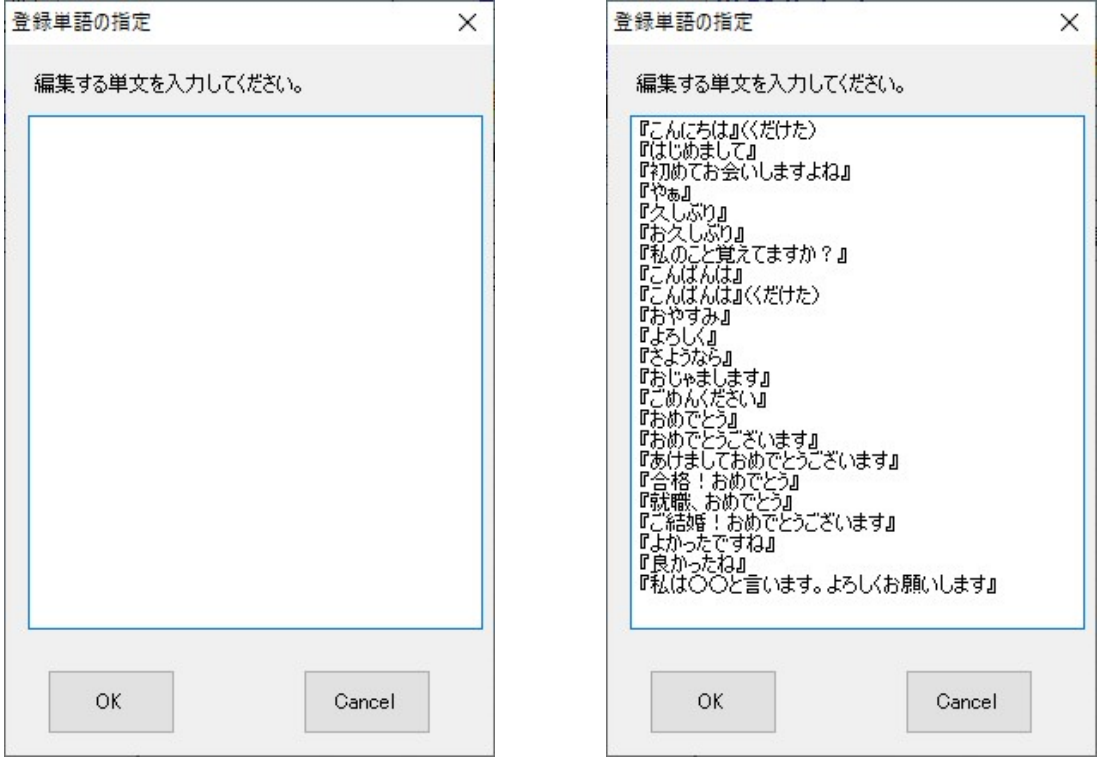

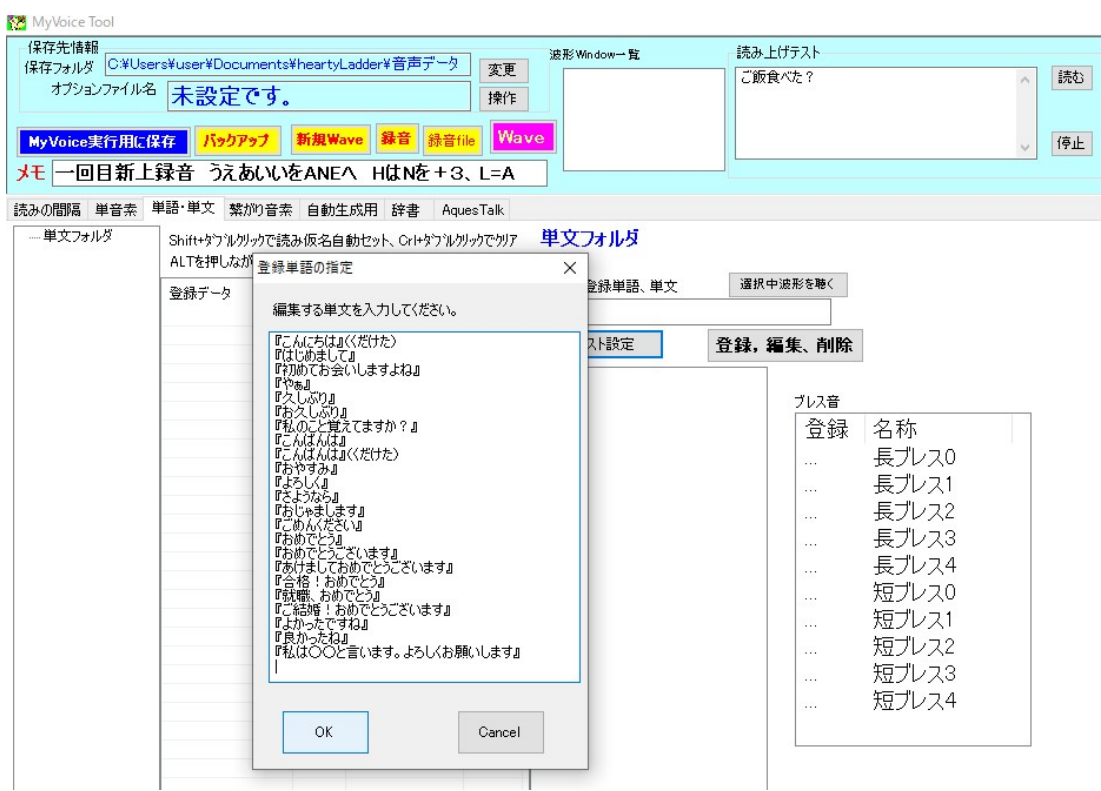

ここで「OK」を押すとこのようになります。

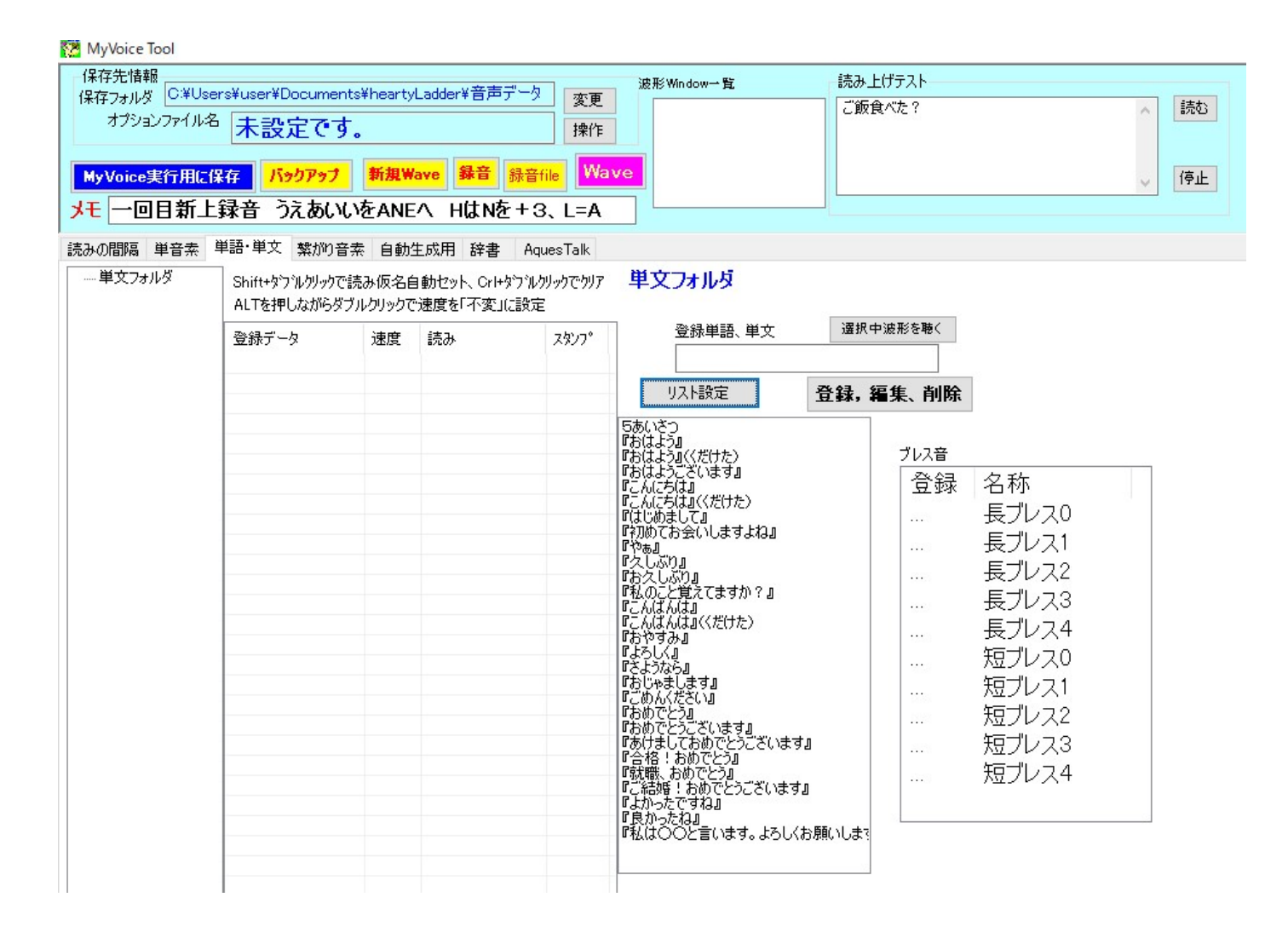

### ここで「新規 Wave」をクリックします。

すると新しい窓ができます。

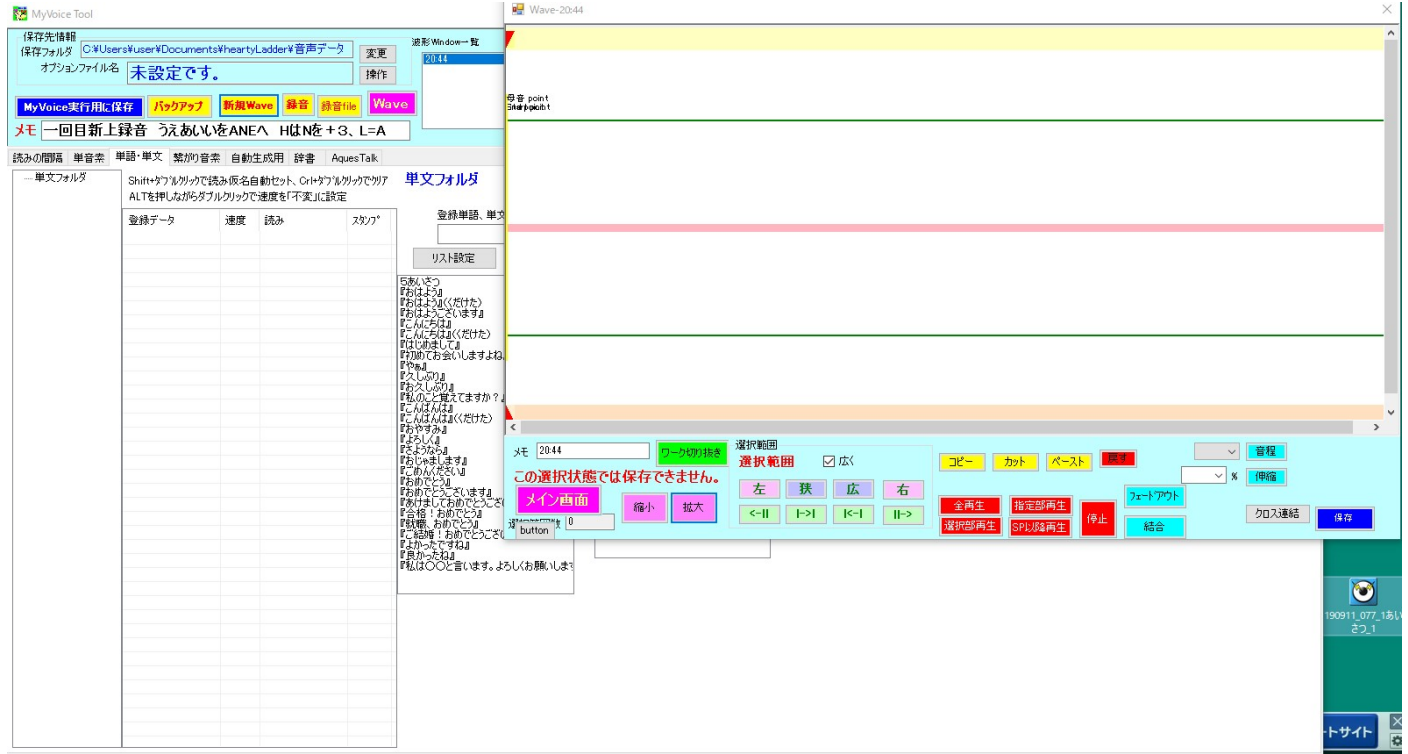

ここに「音声ファイル」をドラッグします。

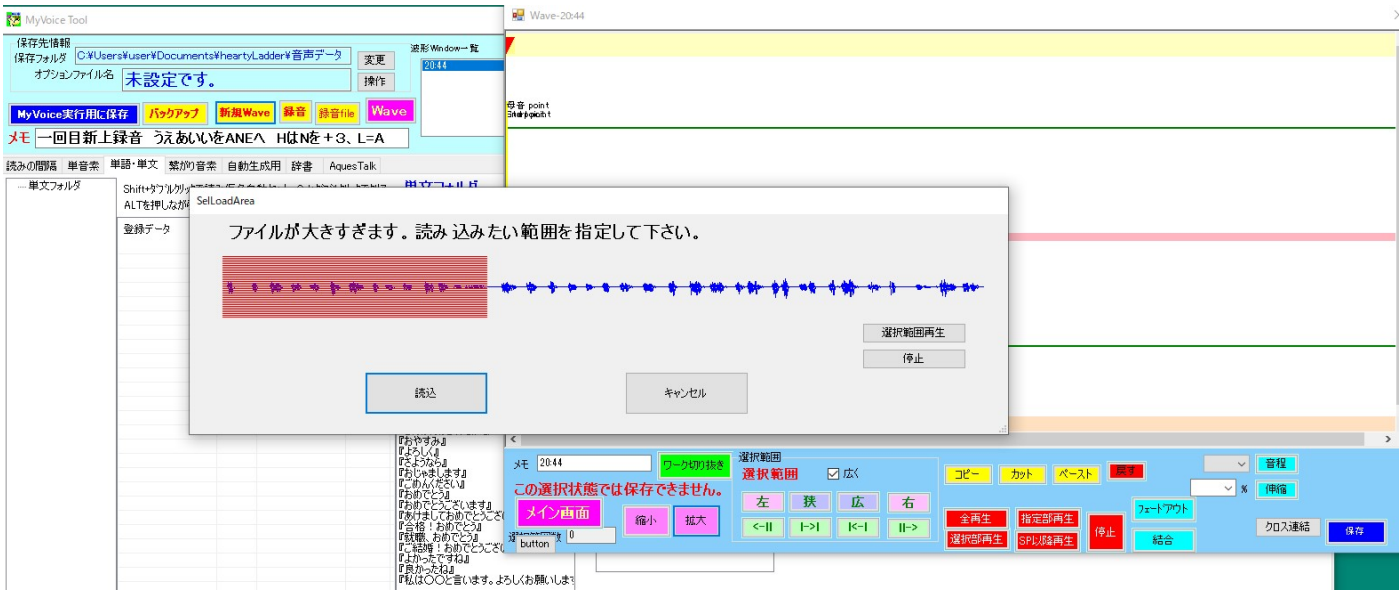

ファイルの録音時間が長すぎると上記のようになります。

そこで読み込みをクリックするとこのようになります(ピンクの部分が読み込まれます)。

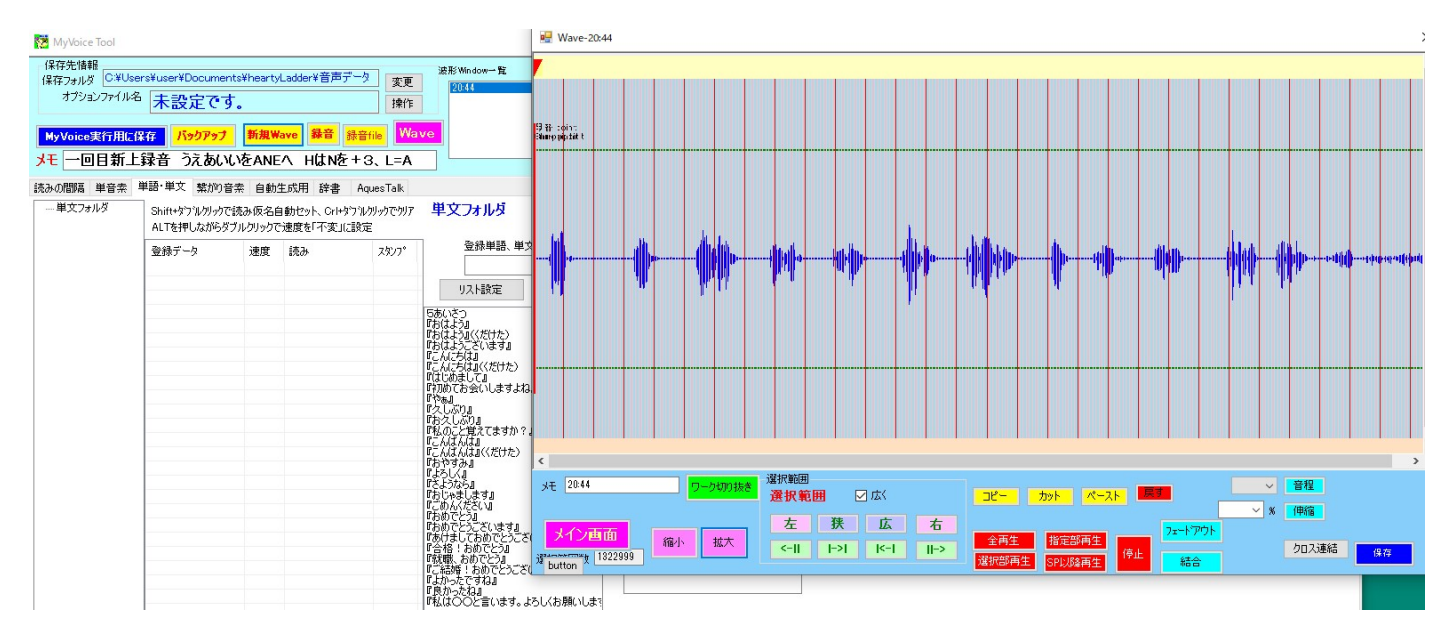

波形が縦に小さいようなので大きくします。

まず 1 の単位をマーカー設定します。(画面上で右クリック)

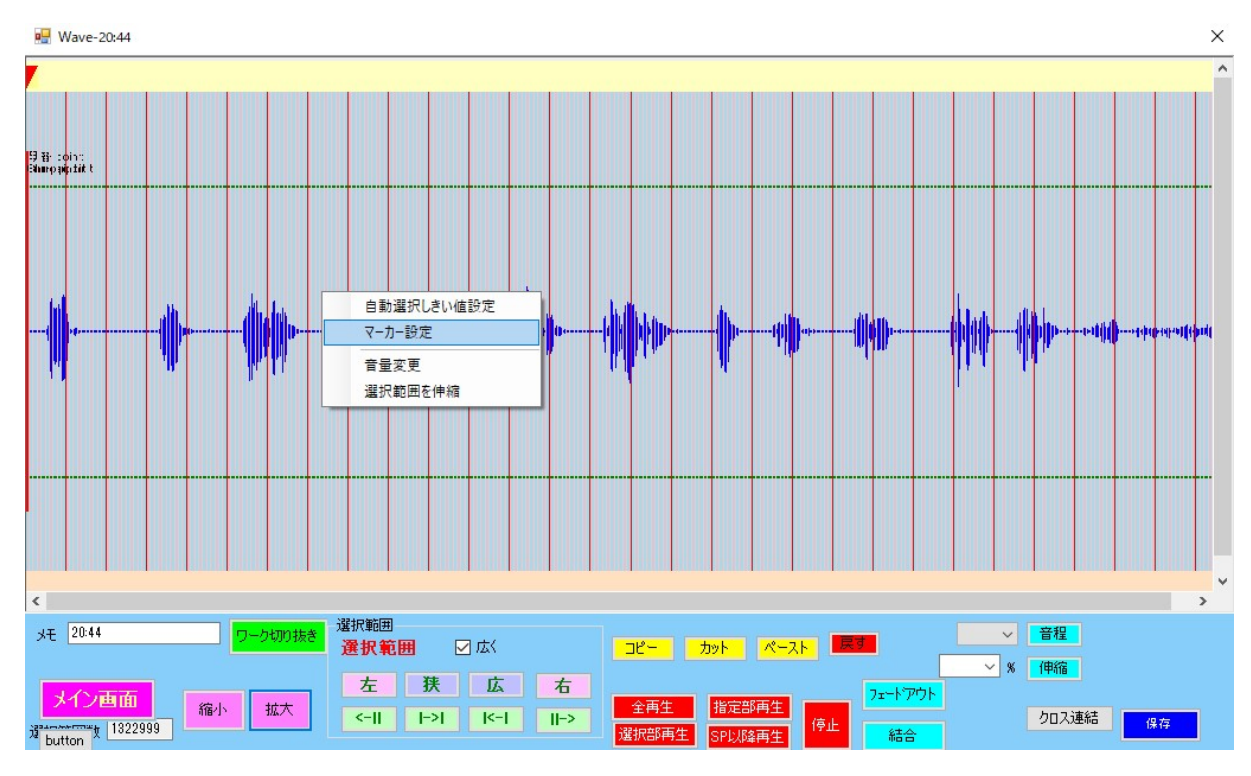

マーカーの位置を波形の近くにします。

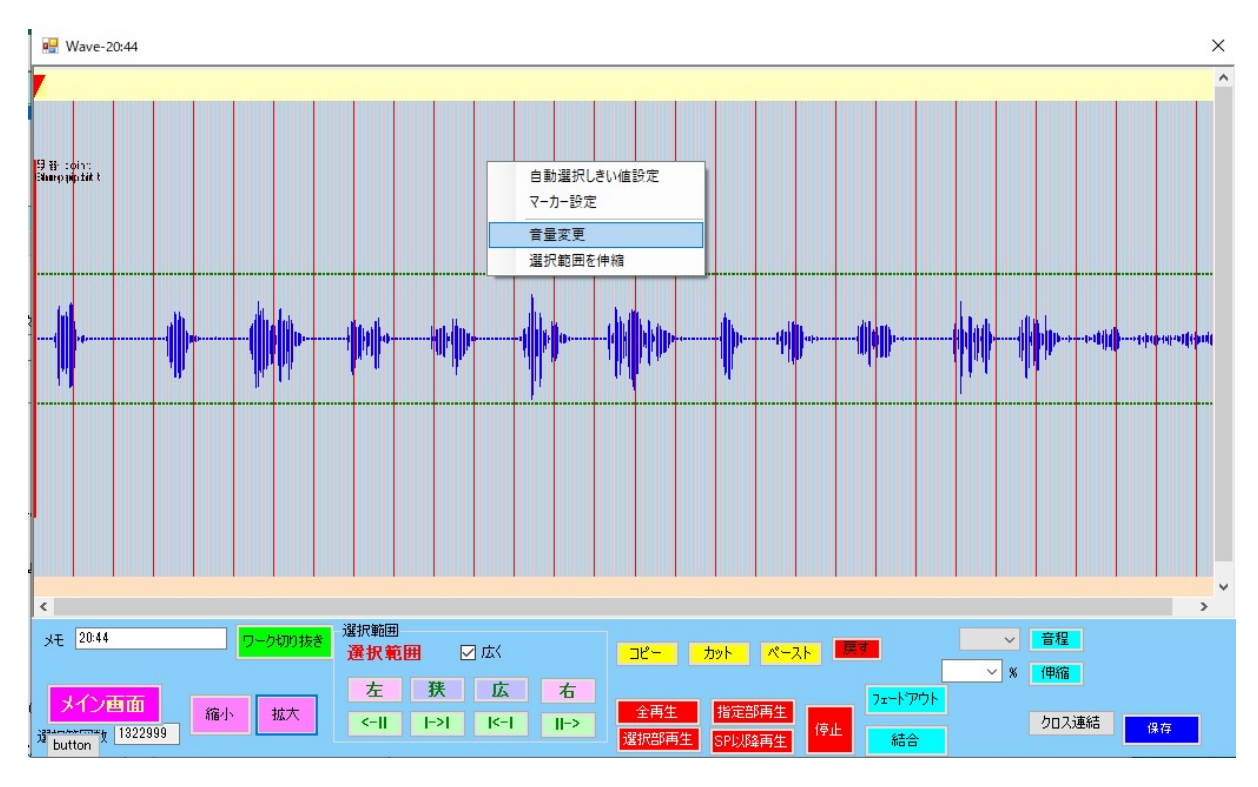

音量変更を押すとこのように聞いてきます。

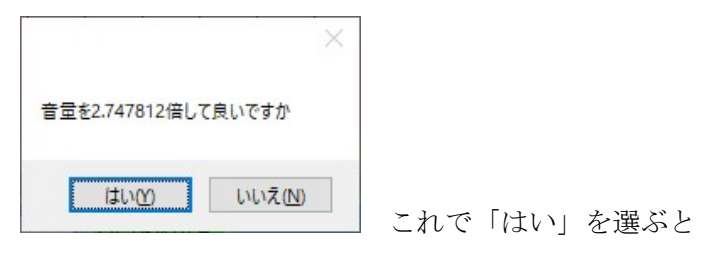

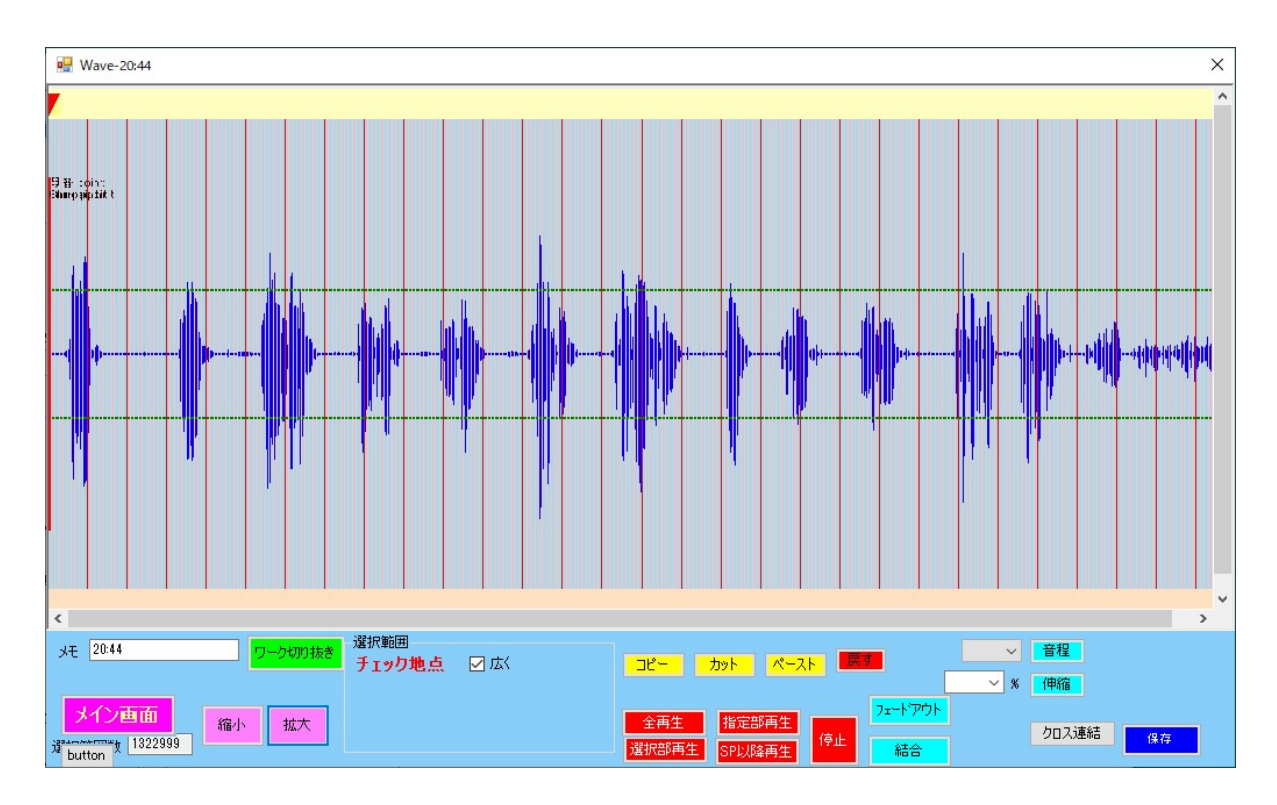

のように音量が変更されます。

一番左が「おはよう」なので、波形上でクリックします。

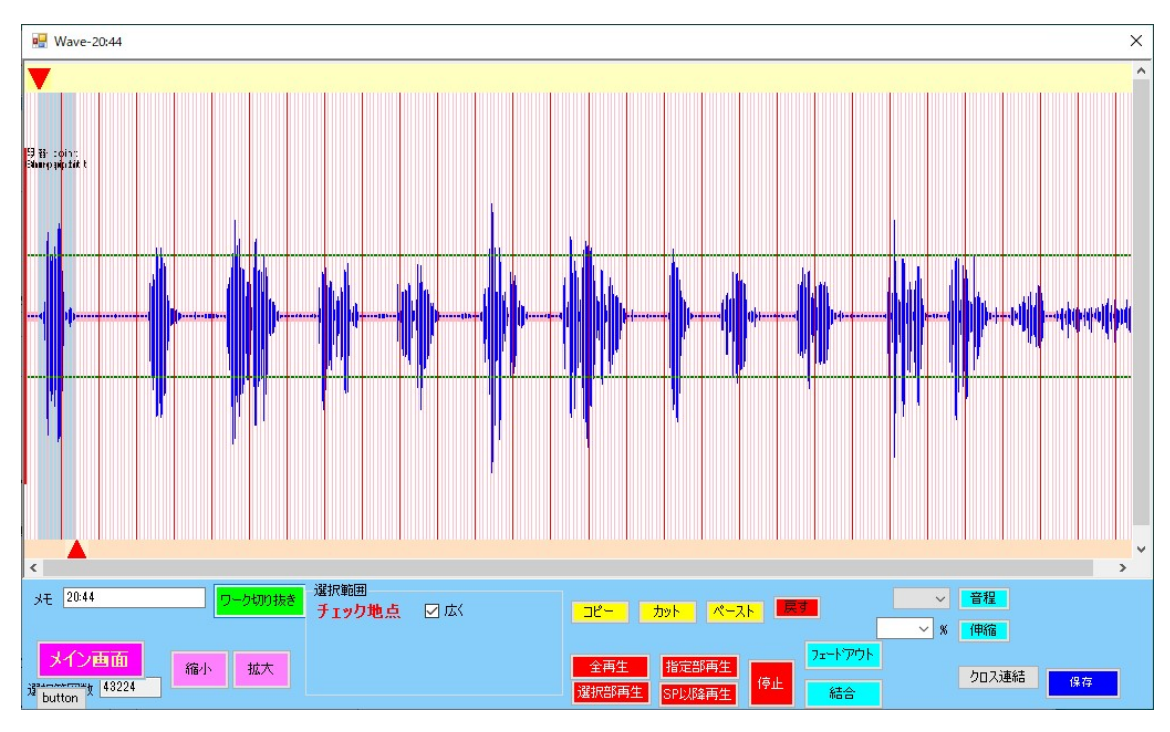

「おはよう」の部分が小さくて見にくいのでここで「ワーク切り抜き」をクリックします。

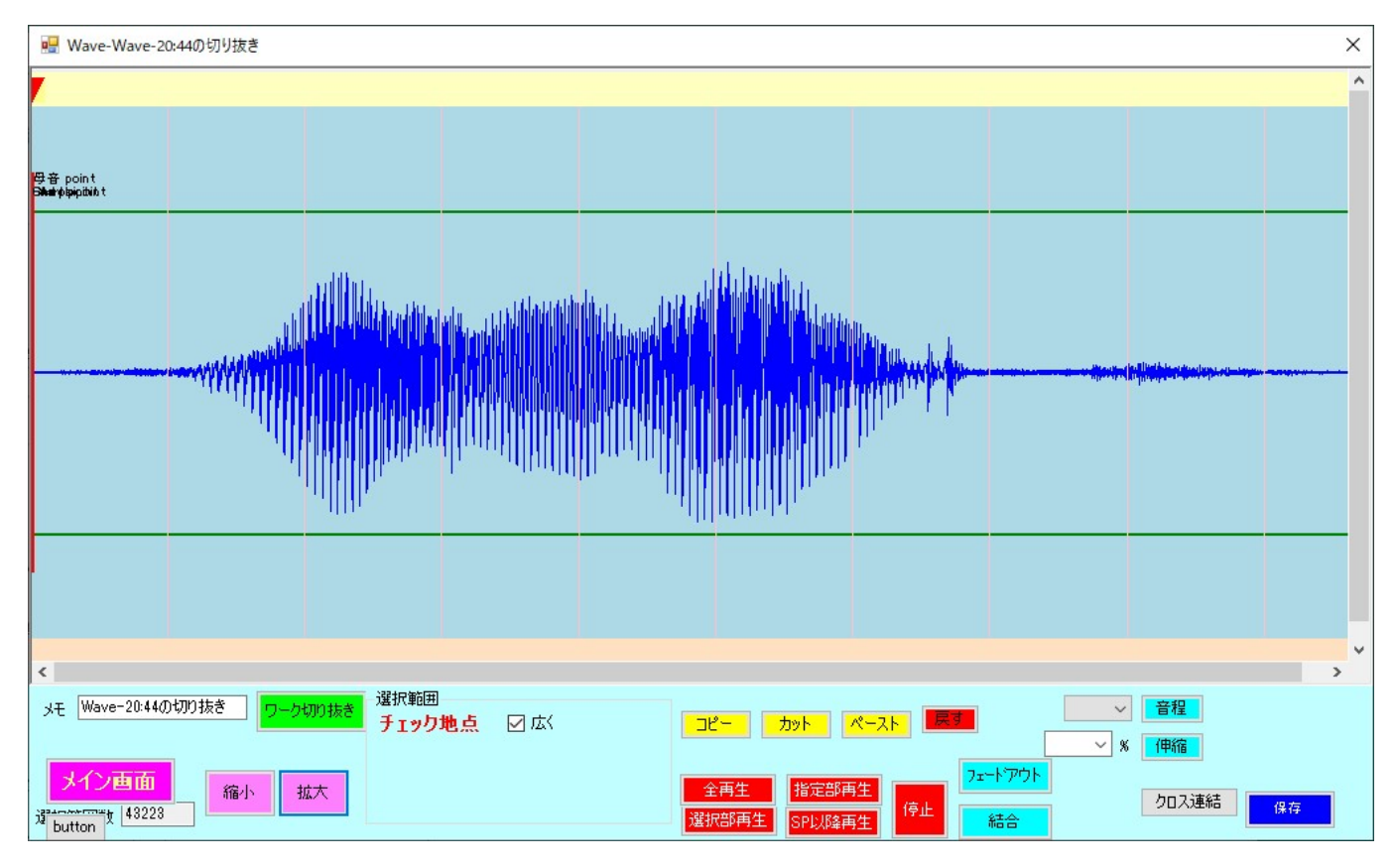

「おはよう」全体が入っているのが確認できました。

(入ってなければここで調整します)

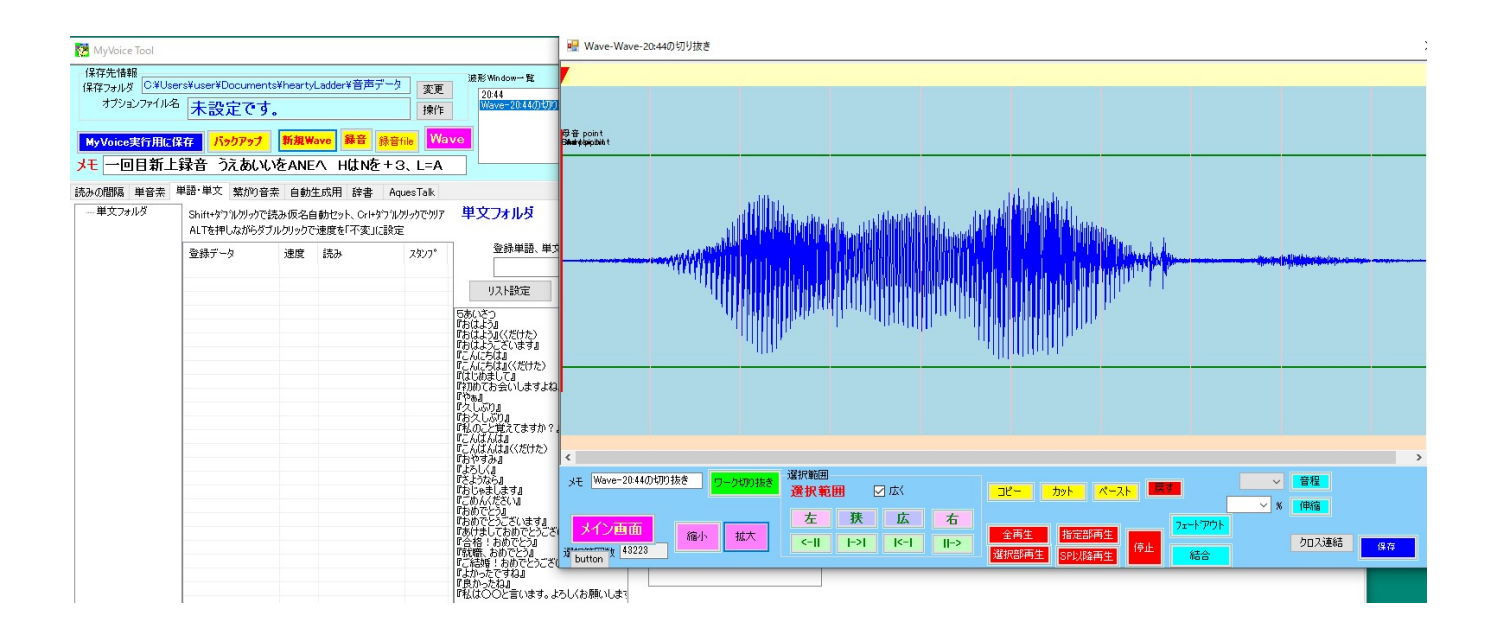

先ほどのリストの『おはよう』をクリックします。

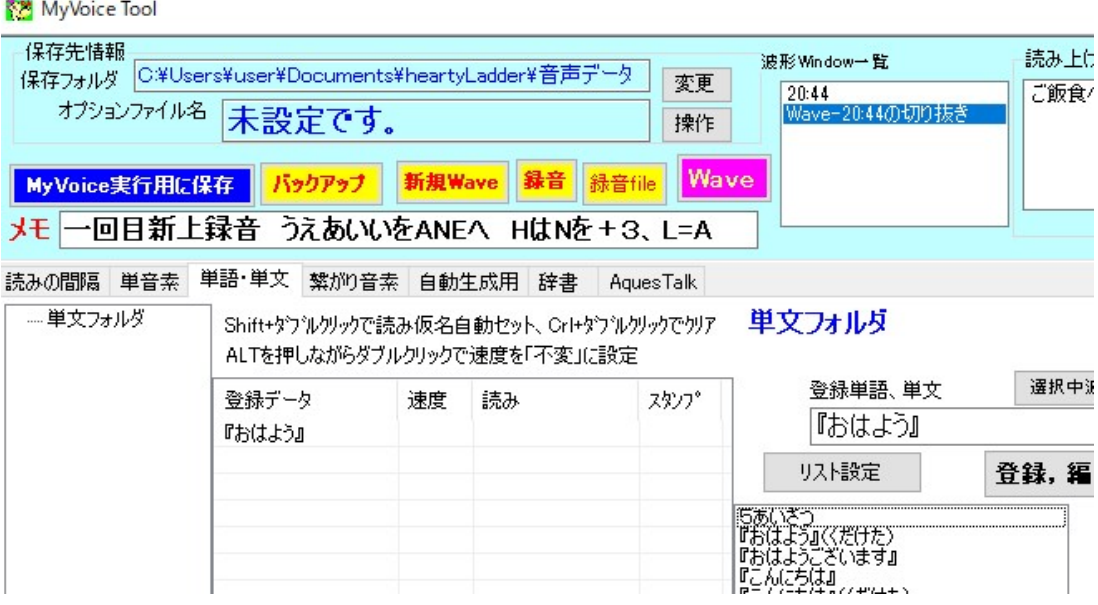

『おはよう』が登録できました。

「ワーク切り抜き」についてです。

次に『おはよう(くだけた)』の登録を例に、波形が切れいてる場合の説明をします。

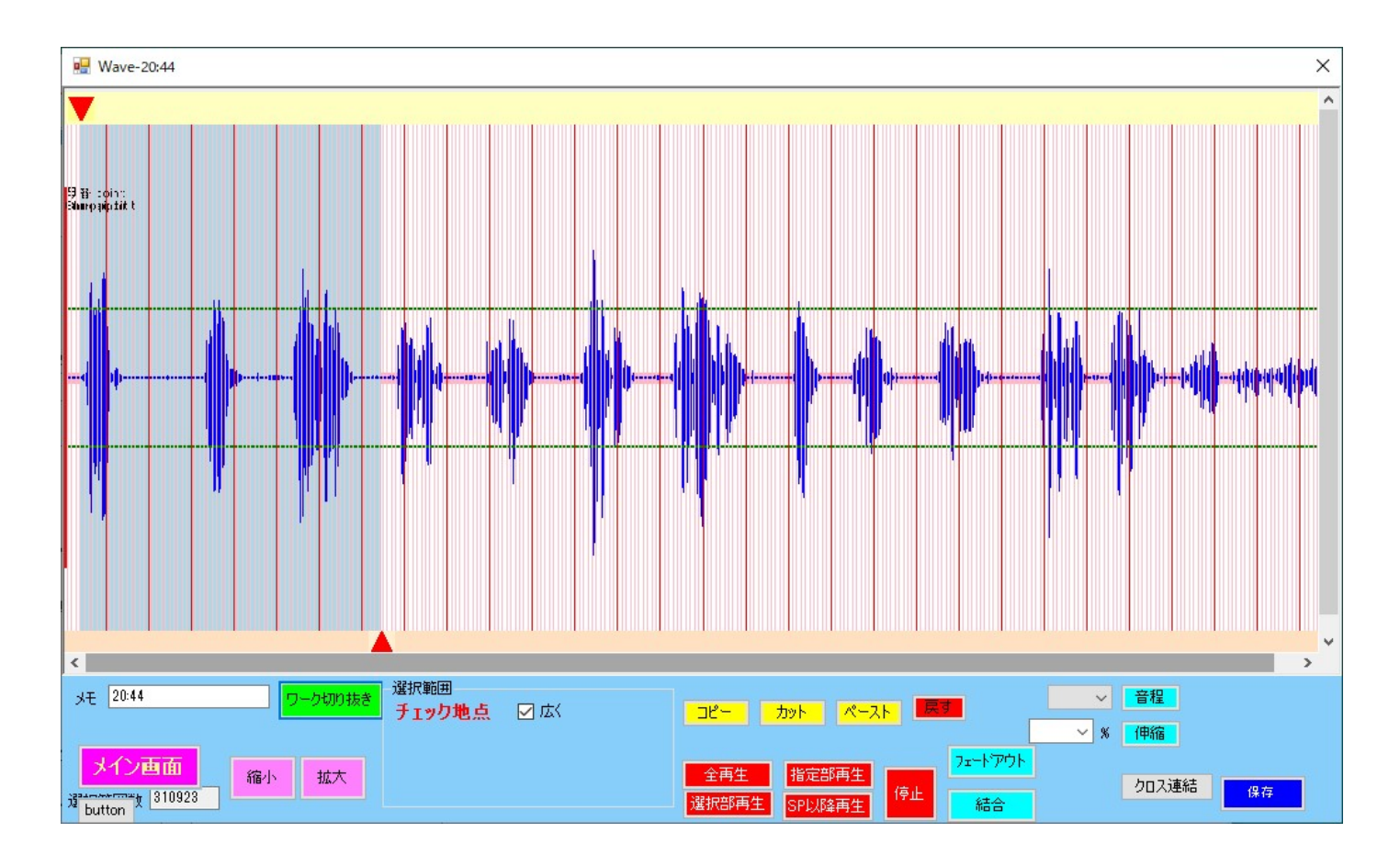

波形の特にみたい部分を指定します。

ここでワーク切り抜きを押すと

このようになります。

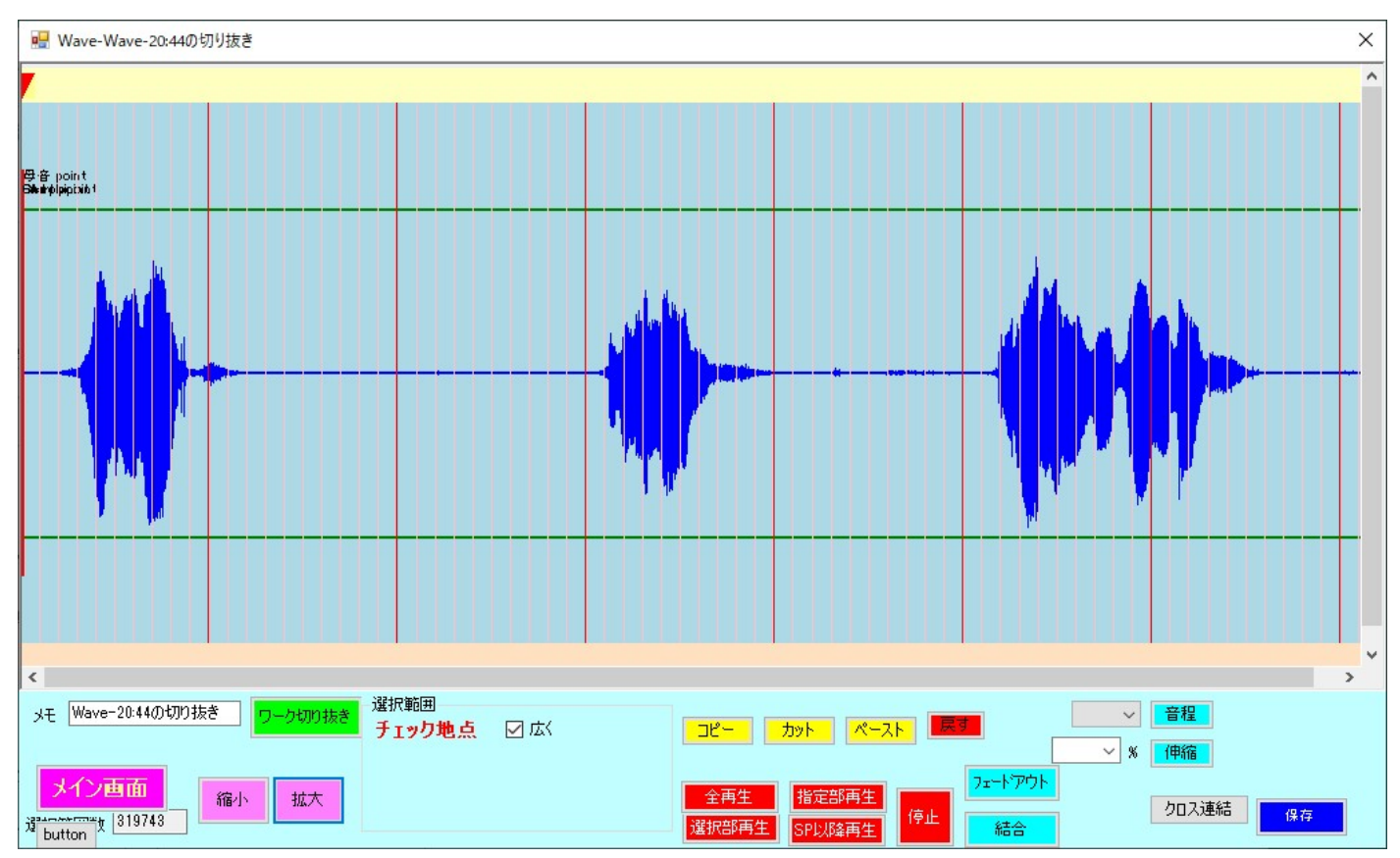

### これは「おはよう」「おはよう(くだけた)」「おはようございます」の 3 つです。

真ん中の「おはよう(くだけた)」をクリックします。

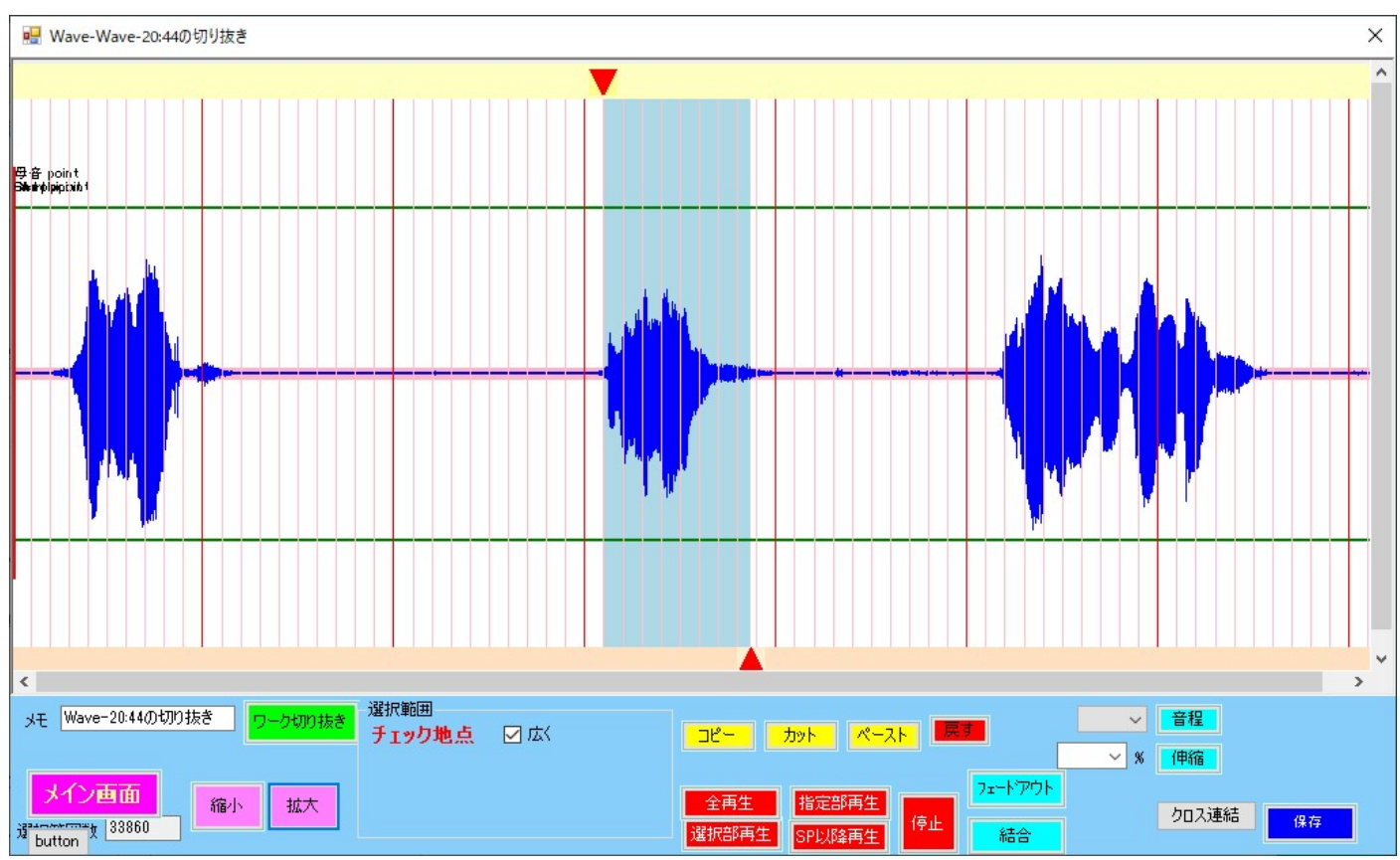

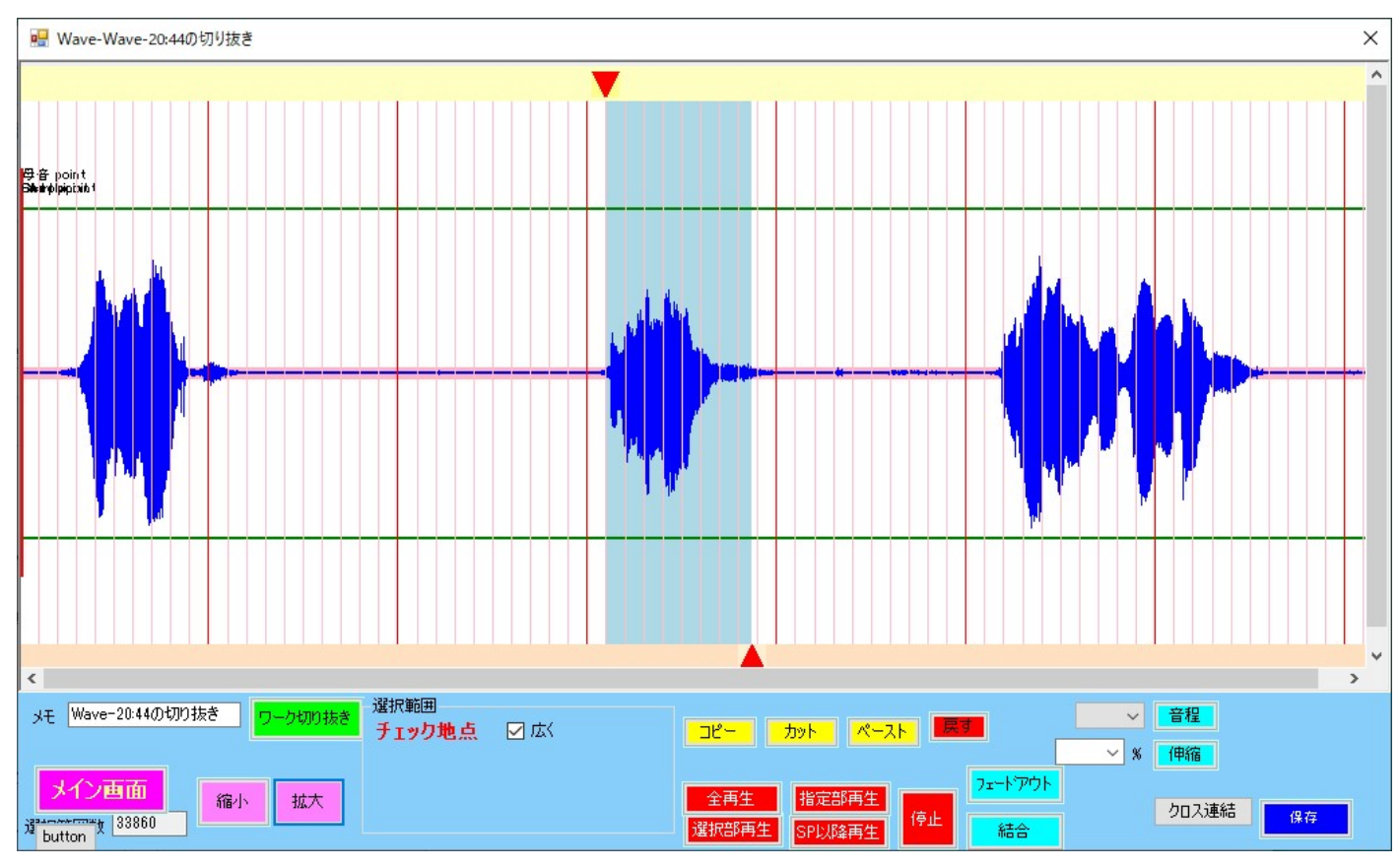

右端が波形の途中までしか選択されなかったのが確認できます。

そこで画面のピンクの線上で右クリックします。

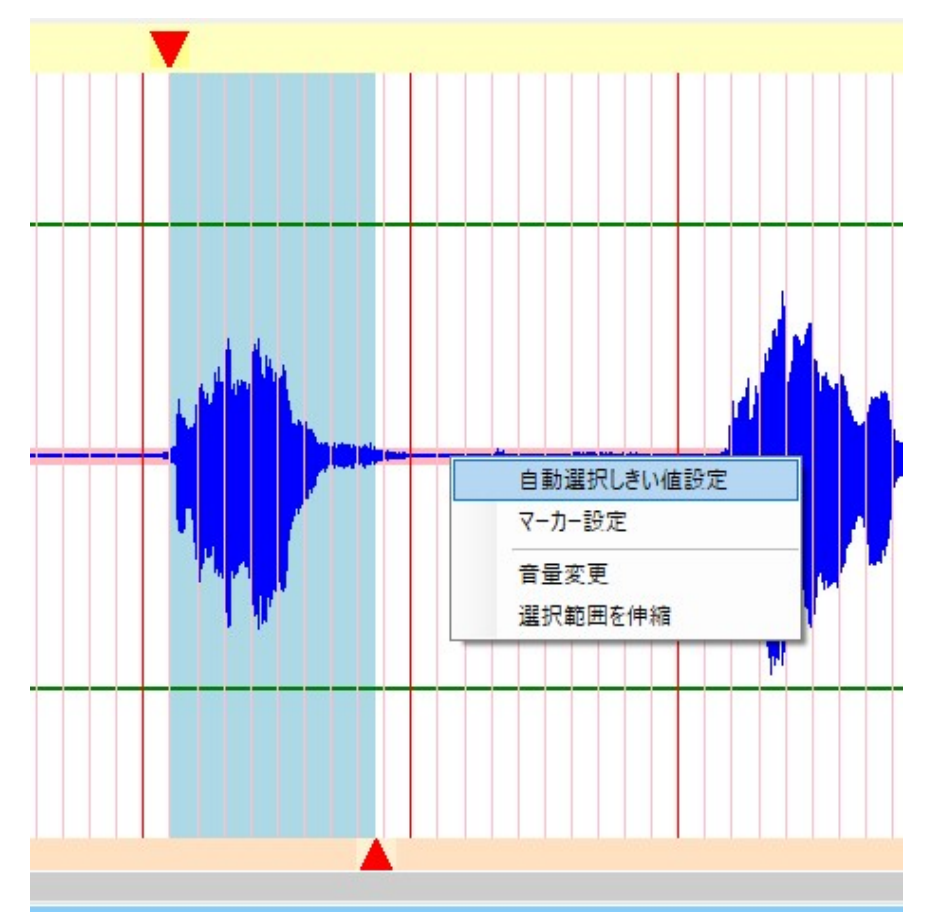

ここで「自動選択しきい値設定」を選びます。

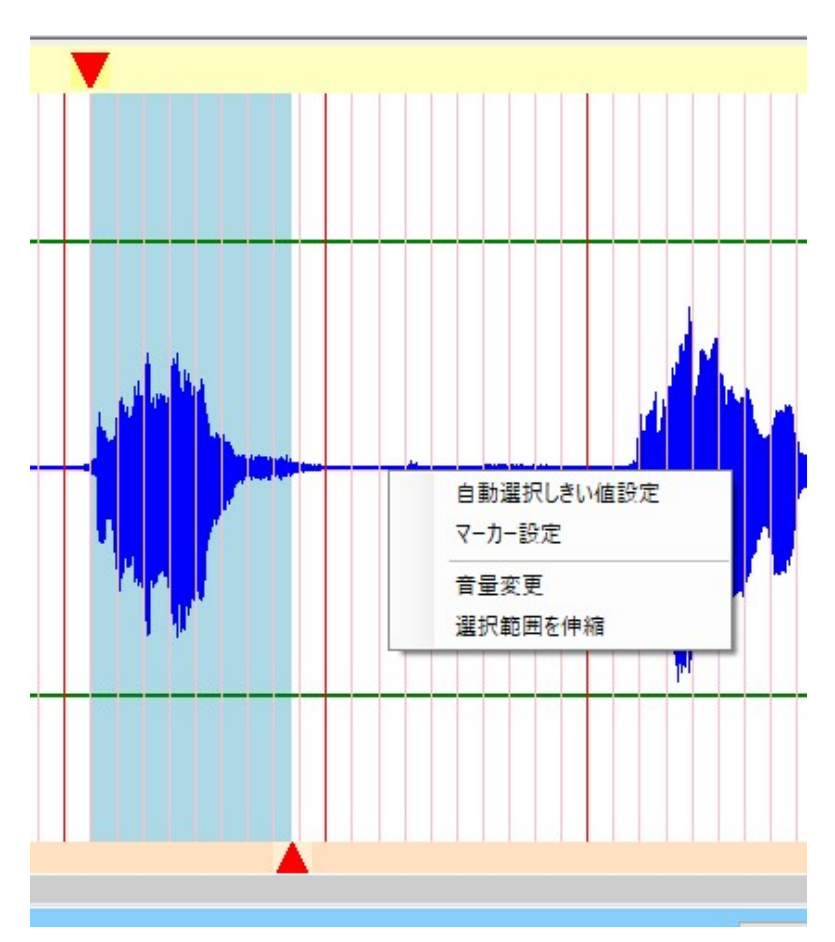

ピンクの線をさらに細くする位置でクリックします。 (ピンクの線の幅で波形が切り取られます)

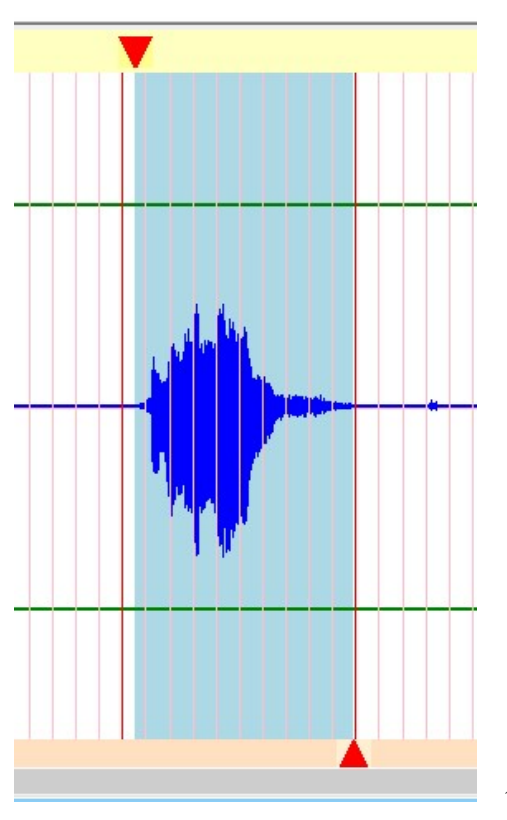

今度は波形全体が選択されました。

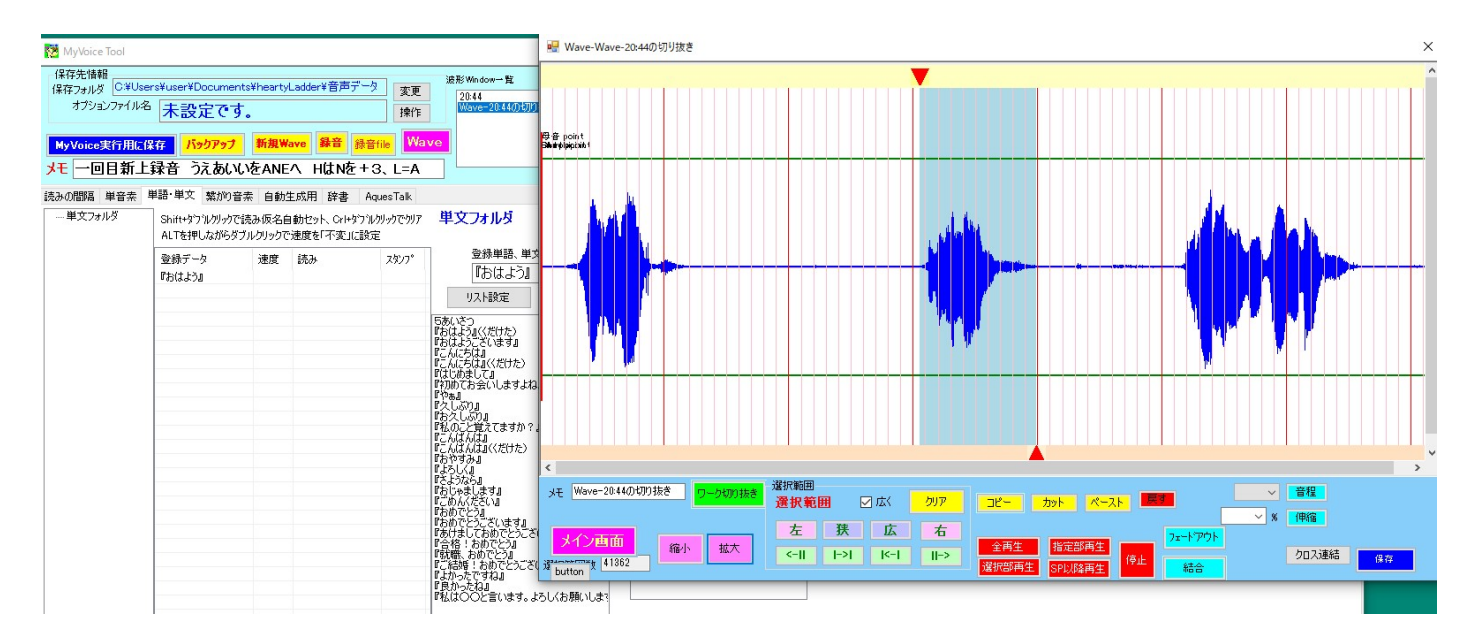

この状態で『おはよう(くだけた)』をクリックします。

#### MyVoice Tool

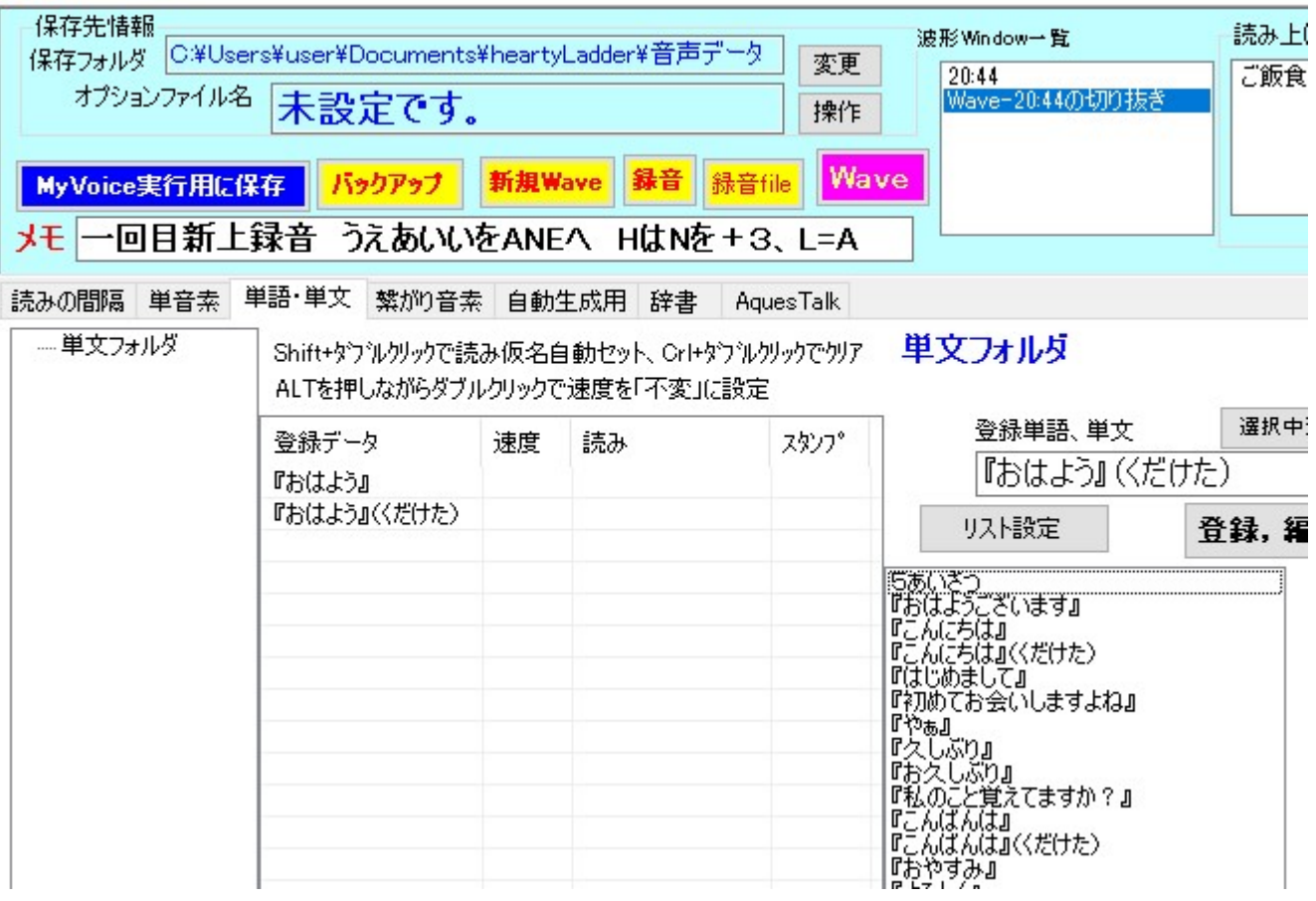

これで『おはよう(くだけた)』が登録できました。

### 登録した単語を単文フォルダのなかでさらにフォルダ管理(フォルダを追加)する方法

今はマイドキュメントの heartyLadder フォルダはこのようになっています。

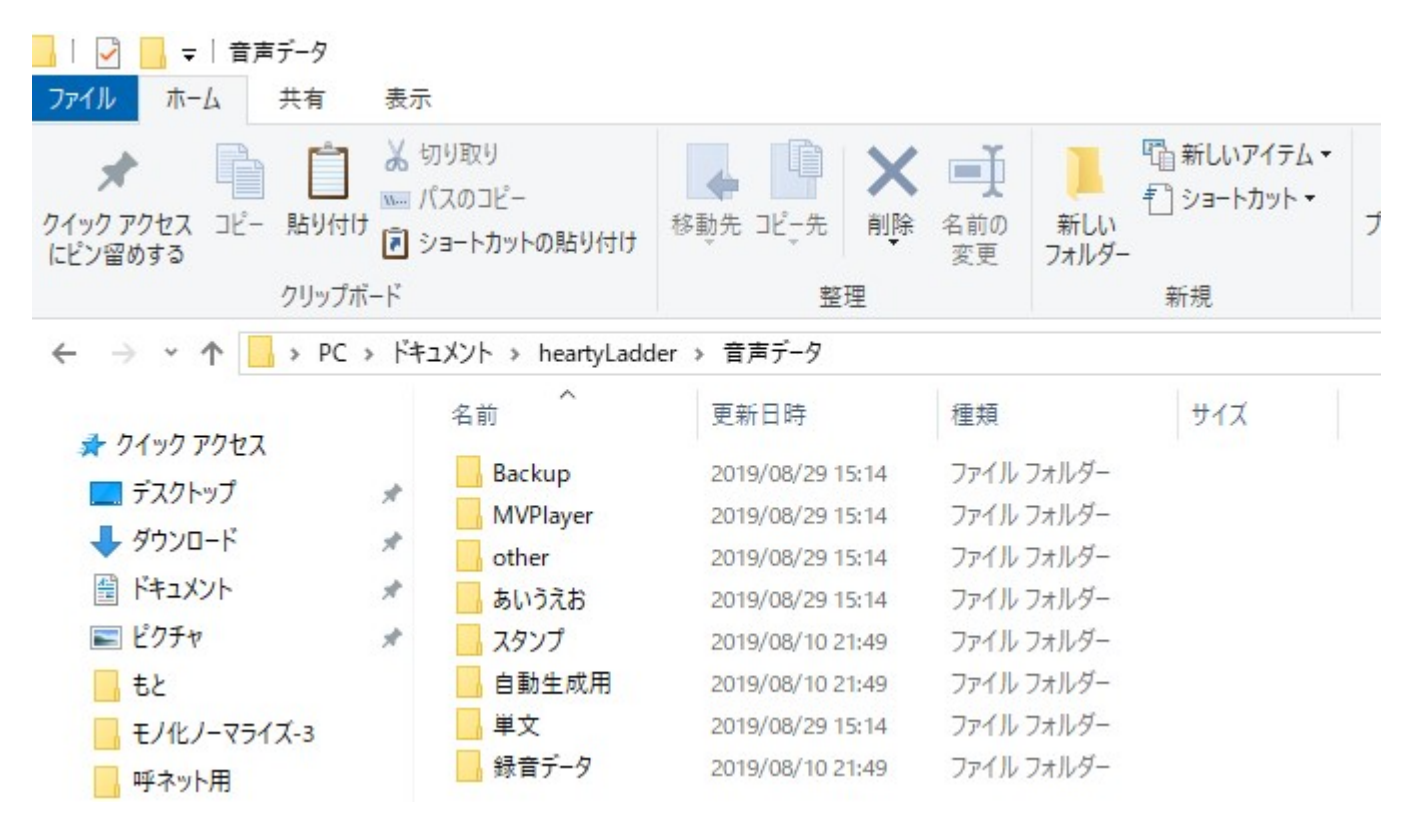

これをマイボイスの音素編集で表すとこうなります。

#### MyVoice Tool

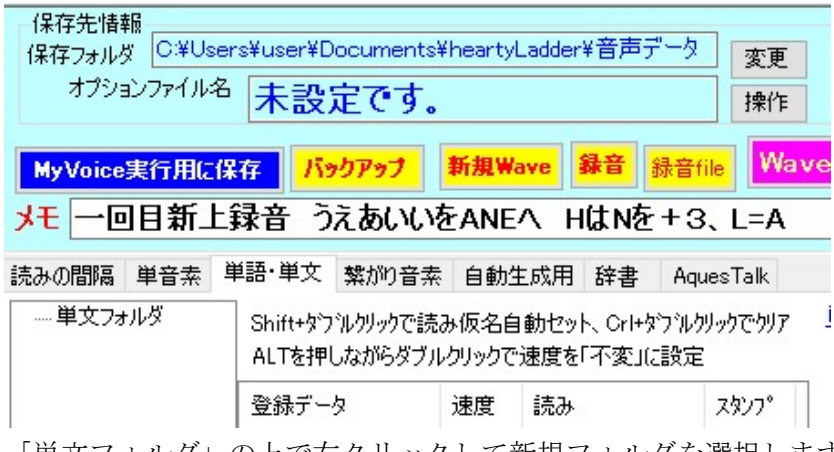

「単文フォルダ」の上で右クリックして新規フォルダを選択します。

MyVoice Tool

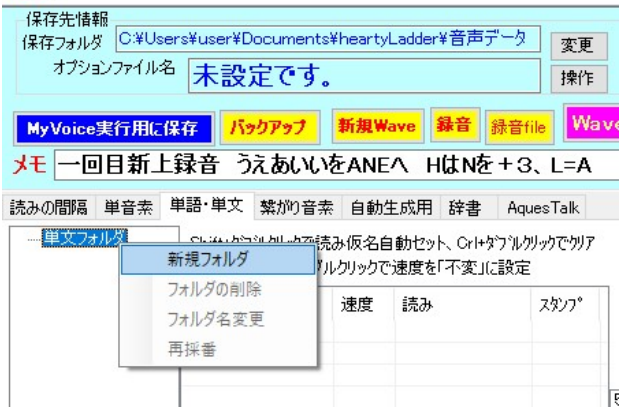

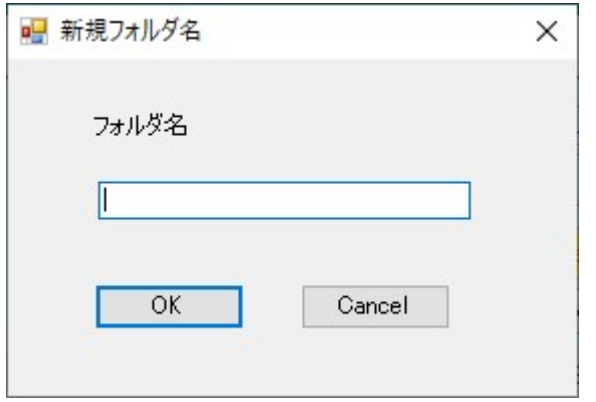

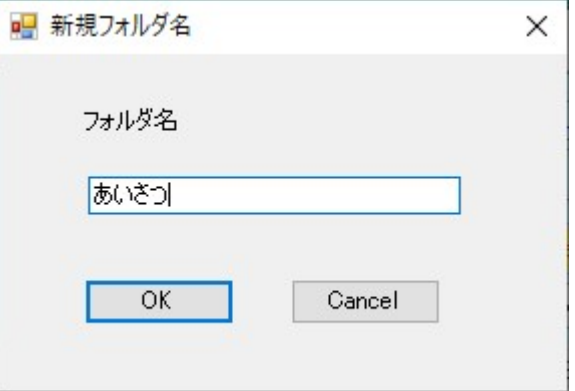

ここでは例で「あいさつ」を入力します。

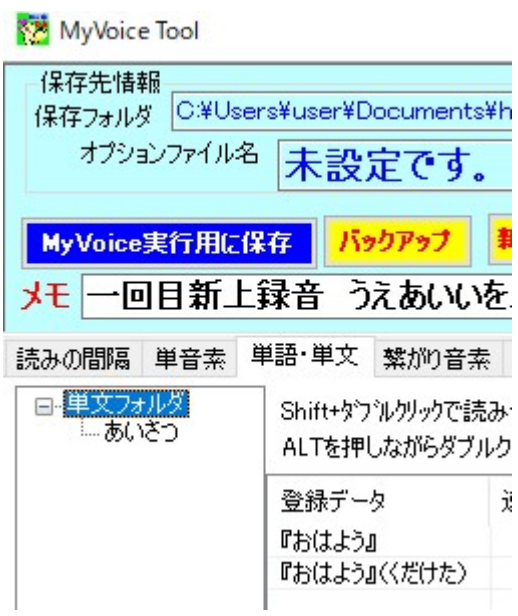

『おはよう』『おはよう』(くだけた)を、こうしてできた「あいさつ」フォルダにドラッグすることでフォルダ に収まります。

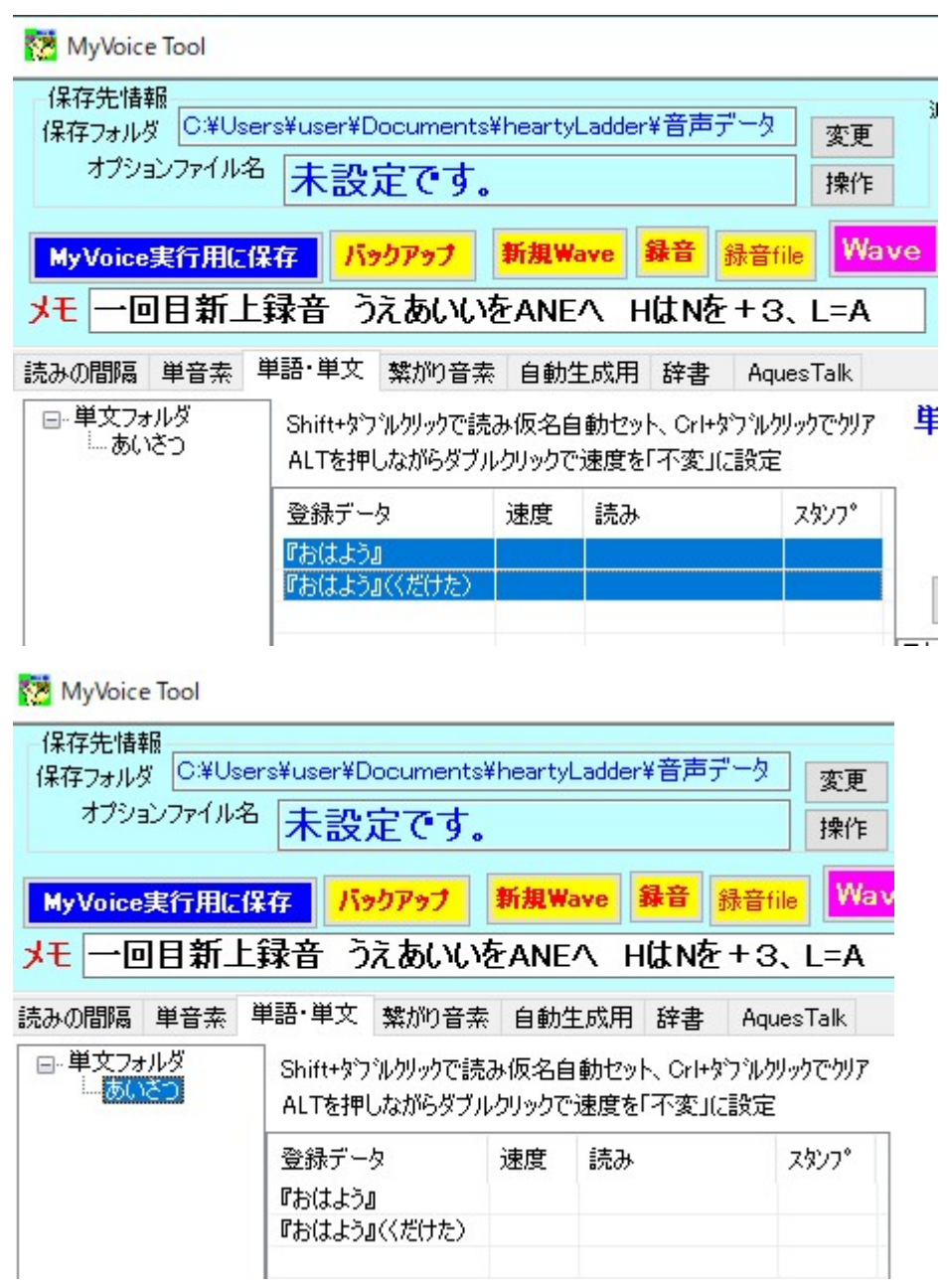

この状態は、

単文フォルダのなかに「あいさつ」フォルダができて、その中に『おはよう』『おはよう』(くだけた)が保存さ れていることを示しています。

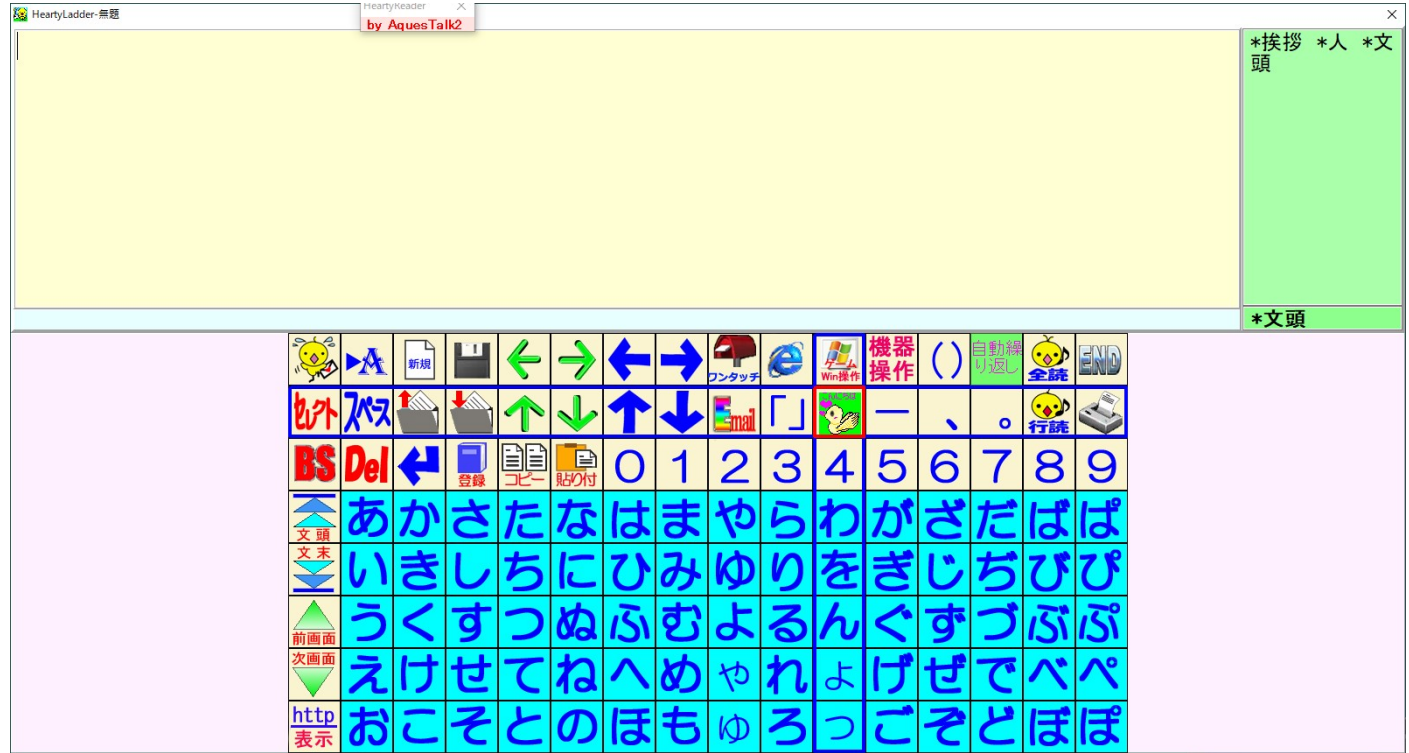

ここで「こんにちは」をクリック

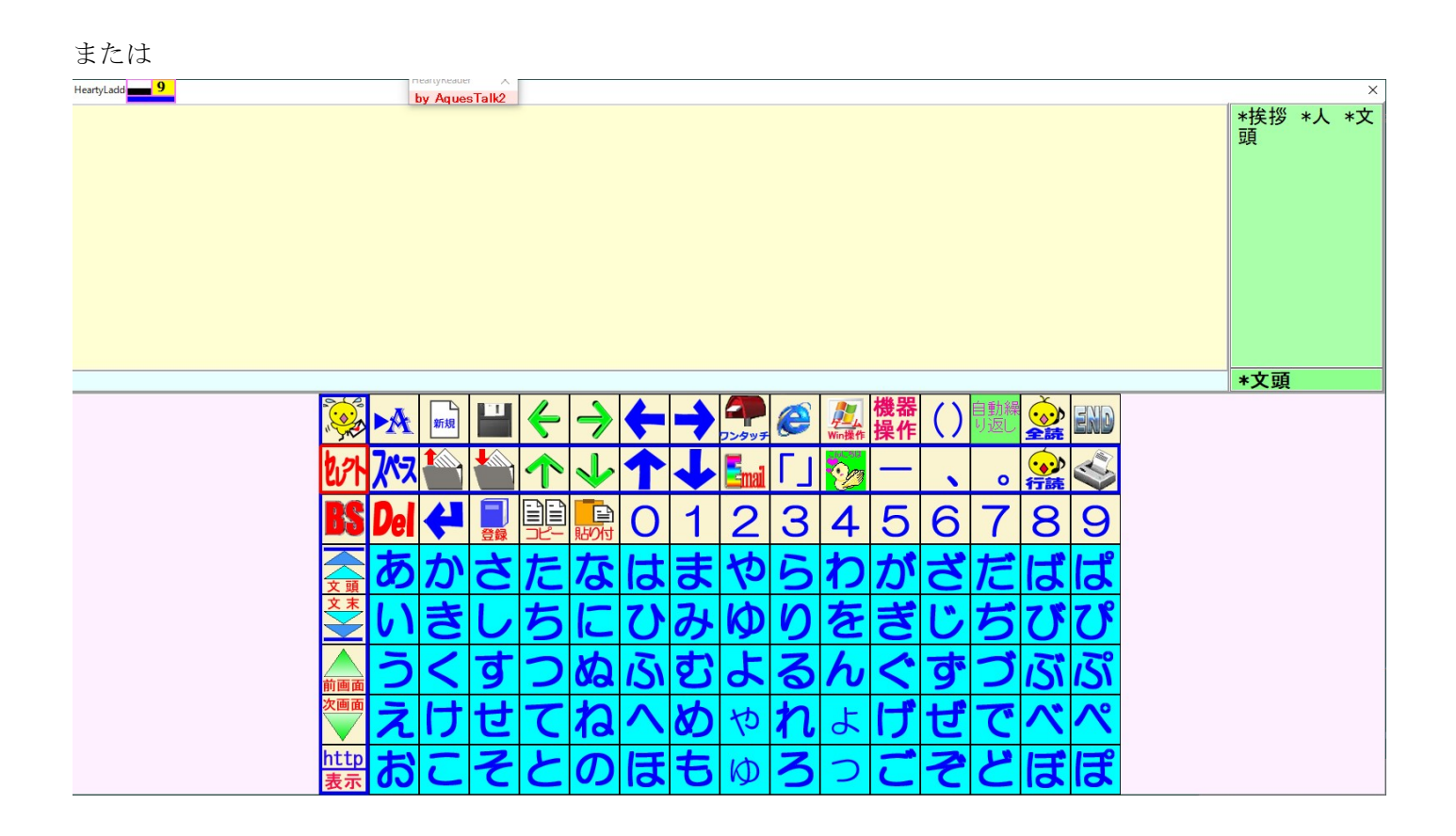

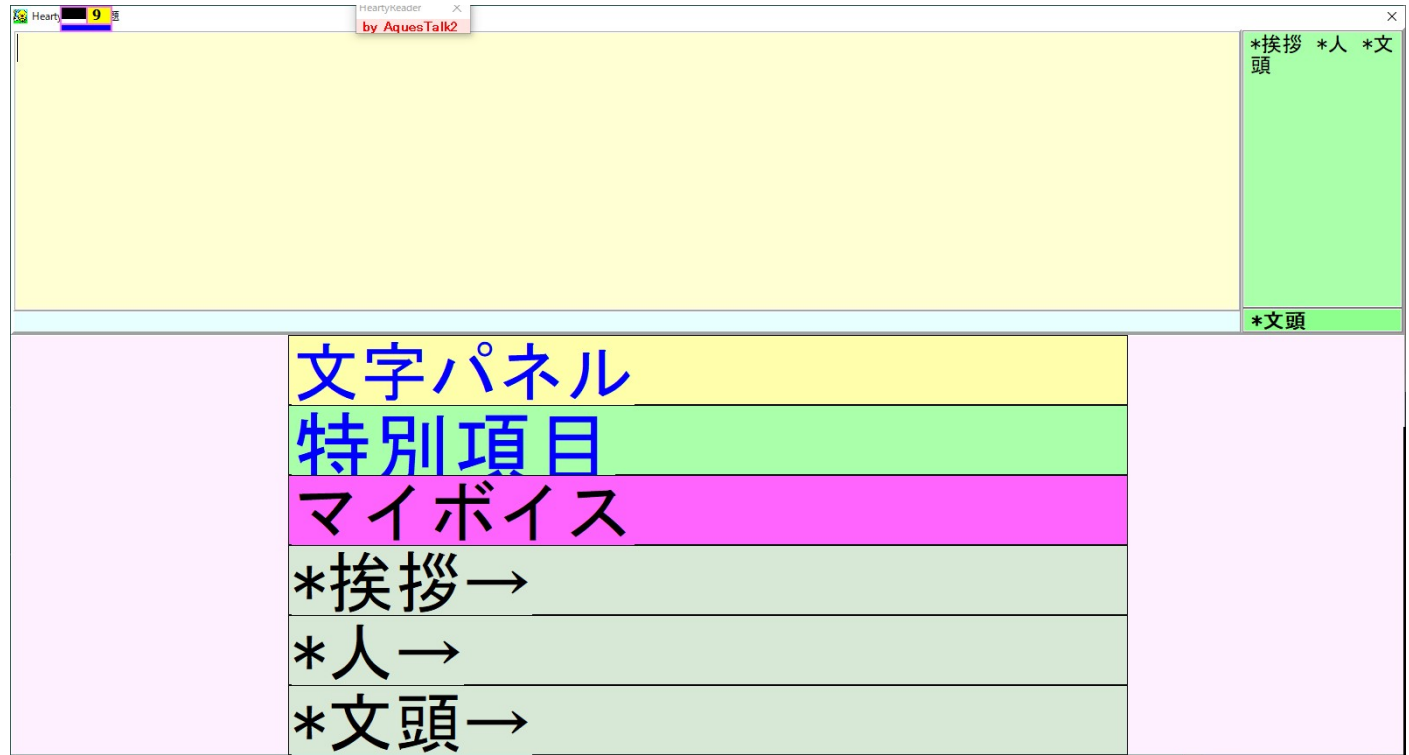

こうしてフォルダが示されて単文が選べます。

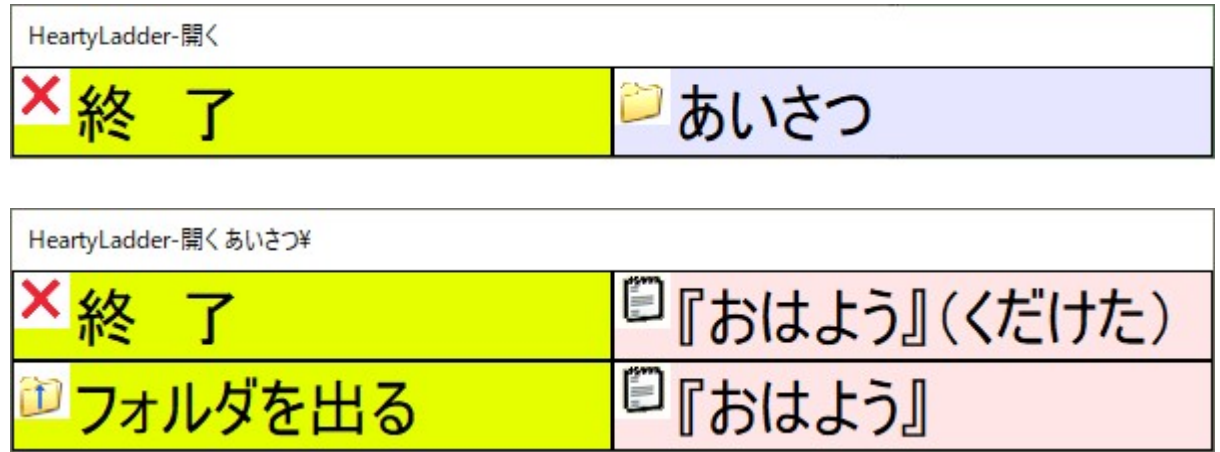

ここで、『おはよう』などをクリックすると、文字として選べ、「行読」でマイボイスとして再生されます。 もし、環境設定で「入力された文字を読む」に☑が入っていると、選んだ瞬間に読み上げます。